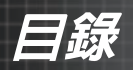

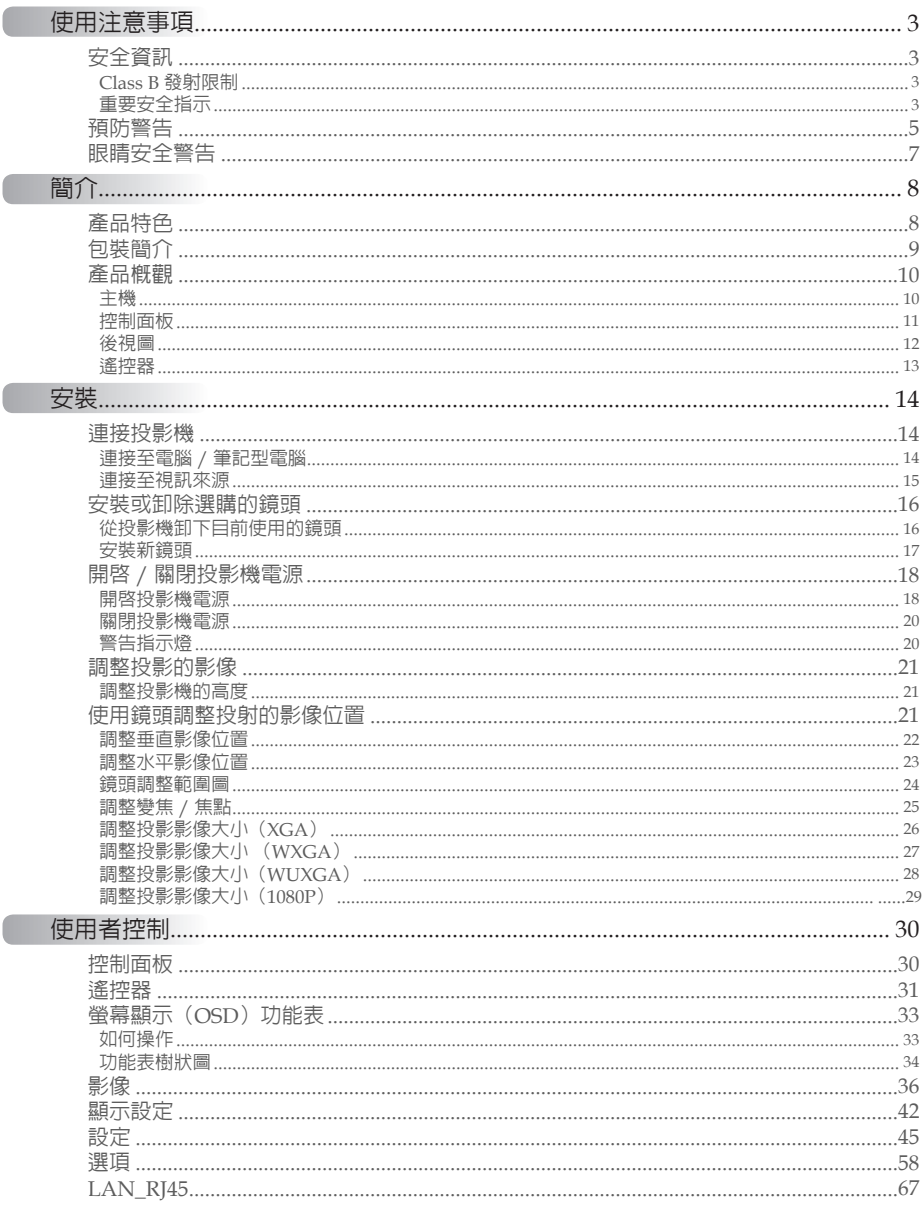

 $\mathcal{F}^{\mathcal{G}}$ 

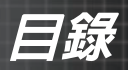

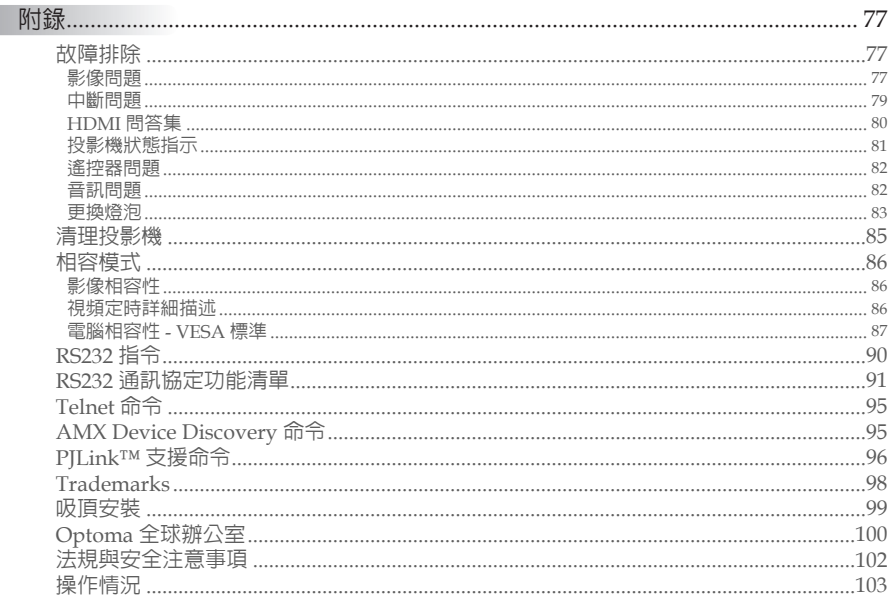

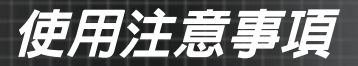

## <span id="page-2-0"></span>安全資訊

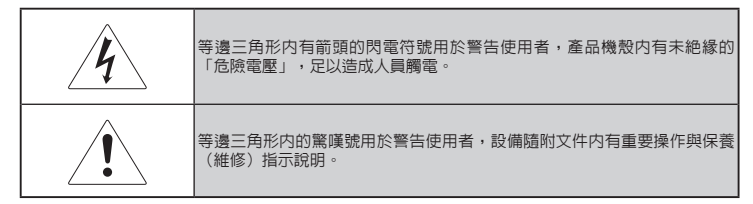

警告:為了減少觸電的風險,請勿將本裝置暴露在雨中或濕氣中。機殼內具有危險的高 壓電。請勿打開機箱。

如需維修時,請務必委託合格的維修人員。

### **Class B** 發射限制

本 Class B 數位設備符合加拿大干擾產生設備法規之所有需求。

#### 重要安全指示

- 1. 使用本投影機之前請詳閱這些指示。
- 2. 請保留這些指示供日後查閱。
- 3. 請遵守所有說明事項。
- 4. 請依據製造商的指示安裝本設備:
	- A. 請勿阻塞任何通風。投影機操作順暢可靠並且保護避免渦熱, 請將投影機放置在不會妨礙通風的位置上。例如:不要將投影 機放置在床、沙發、地毯或類似會阻擋通風口的表面上。不要 放在包裝箱內,像是會阻礙空氣流過通風口的書袋或箱子內。
	- B. 請勿在靠近水或濕氣中使用本投影機。為了減少觸電的風險, 請勿將本裝置暴露在雨中或濕氣中。
	- C. 請勿安裝於靠近任何熱源,例如散熱器、電熱器、暖爐或其他發 熱裝置(包括擴大機)。
- 5. 只能使用柔軟的乾布擦拭。
- 6. 請使用製造商指定之附件或配件。
- 7. 如需維修時,請務必委託合格的維修人員。投影機有任何損壞時就 需要維修,像是:
	- □ 雷源線或插頭損壞。
	- □ 液體灑入或物體掉入設備當中。
	- □ 投影機已經暴露在雨中或濕氣當中、無法正常運作或摔到地 上。

請勿嘗試自行維修投影機。打開或拆除外殼會讓您置身在危險電 壓或其他風險當中。請聯繫 Optoma 查詢最近的授權維修中心。

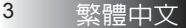

使用注意事項

- 8. 請勿讓物體或液體進入投影機內,否則可能接觸到危險電壓或讓 零件短路,造成起火或觸電。
- 9. 有關安全相關標誌,請參閱投影機機殼。
- 10. 非合格維修人員不應調整或維修投影機。

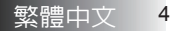

<span id="page-4-0"></span>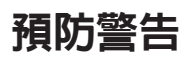

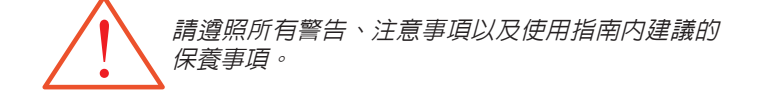

使用注意事項

- ■■ 警告 燈泡亮時請勿直視投影機鏡頭。明亮的光線可能傷害您的 眼睛。
- ■■ 警告 為了減少觸電或起火的風險,請勿將本投影機暴露在雨中 或濕氣中。
- ▀■ 警告 請勿打開或分解投影機,否則可能導致觸電。
- ■■ 警告 更換燈泡時,請讓機器冷卻,並遵照所有更換指示說明。 參見第 [83](#page-82-0) 頁。
- ■■ 警告 本投影機會自動偵測燈泡的使用壽命。出現警告訊息時, 請務心更換燈泡。
- ■■ 警告 更換燈泡模組之後,請使用螢幕上顯示的「選項|燈泡 設定」功能表中的「重設燈泡時數」功能(請參閱第 [65](#page-64-0) 頁)。
- ■■ 警告 關閉投影機電源時,請確定中斷電源之前已經完成冷卻循 環。投影機需要 90 秒的冷卻時間。
- ■■ 警告 投影機運作當中請勿蓋上鏡頭蓋。
- ■■ 警告 當燈泡使用壽命已盡,畫面上會出現「燈泡使用時數即 將到限定之時數」訊息。請盡快聯繫當地經銷商或維修 中心更換燈泡。

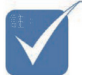

v

命終了時,在 更換燈泡模組 之前投影機都 無法開機。 若 要 更 換 燈 泡,請遵照第 [83](#page-82-0) 頁上「更換 燈泡」章節下

之程序。

當燈泡使用壽

使用注意事項

#### 請遵守:

- ◆ 清潔之前請關閉產品雷源。
- ◆ 使用沾上的中性清潔劑的軟布清潔投影機外殼。
- ◆ 若長時間不使用的話,請拔掉插頭。

#### 請勿:

- ◆ 擋住機器的通風槽及開口部分。
- ◆ 使用研磨清潔劑、臘或溶劑來清潔機器。
- ◆ 在下列狀態下使用:
	- − 過熱、過冷或潮濕的環境。確定室溫在攝氏 5-40 度之間並 且相對溼度為 10-85%(最高),無結露。
	- − 灰塵過多與骯髒的地方。
	- − 產生強烈磁場的設備附近。
	- − 太陽直射。

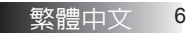

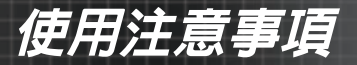

<span id="page-6-0"></span>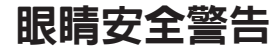

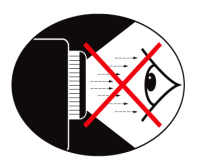

- ■■ 避免直視投影機投射出來的光線。
- ■■ 將面對光束的次數降至最低。盡可能背對光束。
- ■■ 建議使用指示棒或雷射筆,避免簡報者需要進入光束照射範圍 內。
- ■■ 確定投影機在觀衆到螢幕的視線之外,這樣確保簡報者在看著 觀眾時不必盯著投影機燈光看。達成此建議的最佳方式是將投 影機固定在天花板上,而非放置在地板或桌面上。
- ■■ 當在教室内使用投影機時,在詢問學生螢幕上的問題時,請特別 注意學生的安全。
- ■■ 為了將燈泡所需的雷源降至最低,請在視聽教室内使用來降低 周圍光線亮度。

<span id="page-7-0"></span>簡介

## 產品特色

本產品為單晶片 0.7 吋 XGA、0.67 吋 WUXGA 與 0.65 吋 WXGA、 1080P 系列 DLP® 投影機。傑出的特色包含:

- ◆ 德儀單晶片 DLP® 科技
- 電腦相容性:
	- Apple Macintosh、iMac 以及 VESA 標準: UXGA、SXGA+、SXGA、WXGA、XGA、SVGA、VGA
- 視訊相容性:
	- $\blacksquare$  NTSC \NTSC4.43
	- PAL/PAL-M/PAL-N/SECAM
	- 相容於 SDTV 與 EDTV
	- HDTV 相容 (720p、1080i、1080p)
- 具備使用者可定義設定的自動訊號源偵測
- 全方位功能的紅外線遙控器含有線遙控器
- ◆ 人性化的多語言螢幕功能表
- 先進的數位梯形修正以及高品質全螢幕影像縮放
- 人性化的控制面板
- ◆ 相容於 Macintosh 和 PC
- ◆ HDMI 相容
- 配備隱藏字幕顯示功能
- ◆ DisplayPort相容
- ◆ 完整 3D 支援
- 節能 AV 靜音
- ◆ 支援無線硬體鎖 (使用 VGA 連接埠)
- ◆ USB 充電器

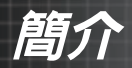

## <span id="page-8-0"></span>包裝簡介

本投影機隨附下列所有物品。請仔細檢查有無短少。若有短少,請 立刻聯繫經銷商。

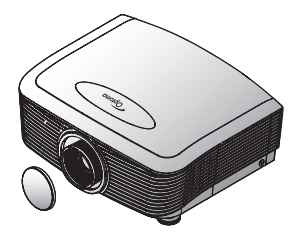

附鏡頭蓋投影機 紅外線遙控器

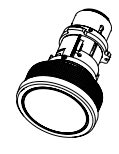

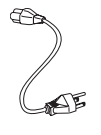

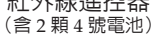

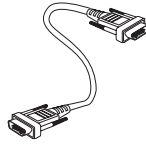

鏡頭(標準/長焦距 投影鏡頭/短焦距投 影鏡頭)

電源線 1.8m VGA 訊號線 1.8m

v 由於各國的差 異,某些區域 會有不同的配 件。 如需歐洲保 固資訊,請 造訪 www. optomaeurope. com

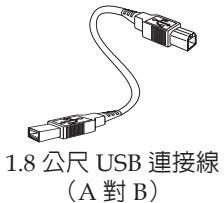

(選配)

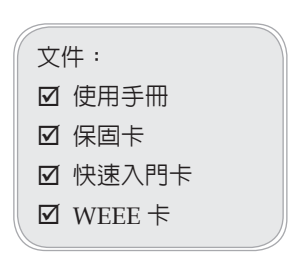

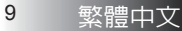

<span id="page-9-0"></span>簡介

# 產品概觀

主機

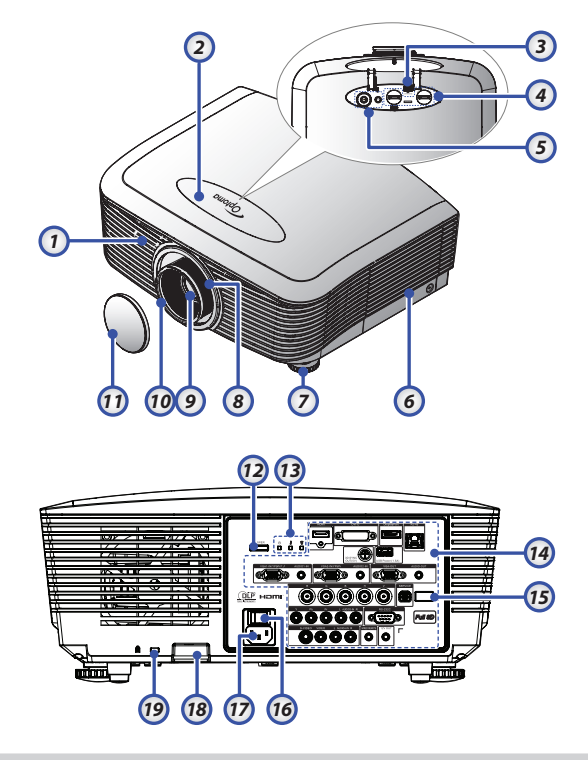

- 1 正面紅外線接收器 10. 焦距
- 
- 3. 鏡頭解開鍵 12. 電源鍵
- 4. 垂直與水平鏡頭 13. LED 指示燈 調整控制  $14.$ 輸入/輸出連線
- 
- 
- 
- 8. 縮放比例 18. 安全栓
- 
- 
- 2. 上蓋 11. 鏡頭蓋
	-
	-
	-
- 5. 控制面板 15. 背面紅外線接收器
- 6. 燈罩 16. 主電源開關
- 7. 傾斜調整腳 17. 電源插孔
	-
- 9. 鏡頭 19. Kensington™ 防盗鎖

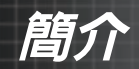

<span id="page-10-0"></span>控制面板

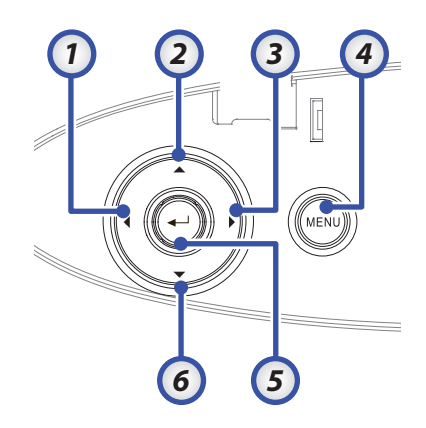

- 1. 訊號來源 / ◄ 2. 梯形修正 + / ▲ 3. 重新同步 / ► 4. 功能表
	- 5. 輸入
	- 6. 梯形修正 / ▼

<span id="page-11-0"></span>簡介

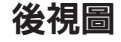

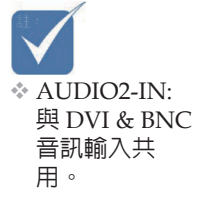

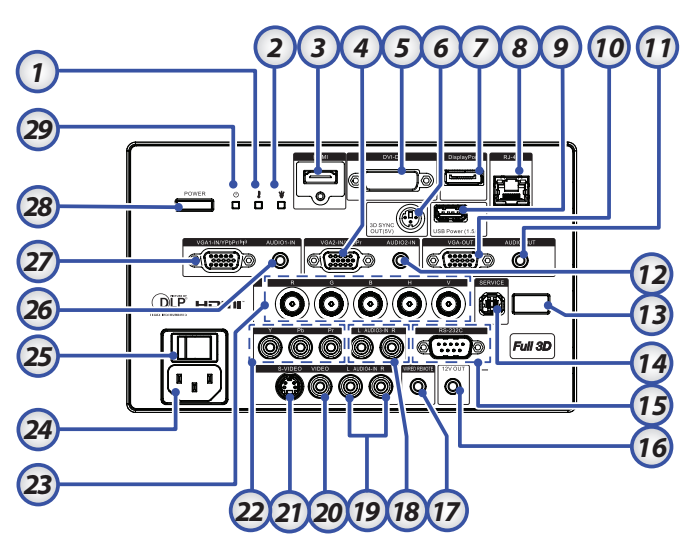

- 
- 
- 
- 
- 
- 
- 
- 
- 
- 
- 
- 
- 13. 背面紅外線接收器 28. 28. 電源鍵
- 
- 15. RS-232 接頭
- 1. 溫度 LED 16. 12V OUT 接頭
- 2. 燈泡 LED 17. 有線遙控 (3.5mm 插孔)
- 3. HDMI 接頭 2. AUDIO IN L/R RCA (YPbPr) 接頭
- 4. VGA 2/ YPbPr 接頭 19. AUDIO IN L/R RCA (Video/S-Video)
	- 接頭
- 5. DVI-D 接頭 20. 20. 20. 20. VIDEO 接頭
- 6. 3D SYNC OUT 21. S-VIDEO 接頭
- 7. DisplayPort 22. YPbPr 接頭
- 8. RI-45 接頭 23. BNC 接頭
- 9. USB 電源 $\frac{1}{24}$  電源插孔
- 10. VGA OUT  $_{25.}$  主電源開關
- 11. 3.5 公釐 AUDIO OUT 插孔 26. AUDIO IN (VGA1) 接頭
- 12. AUDIO 2 IN (VGA2) 接頭 27. VGA 1/ SCART/ YPbPr 接頭
	-
- 14. 維修  $_{29}$  電源 LED

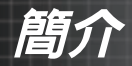

### 遙控器

<span id="page-12-0"></span>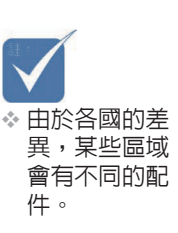

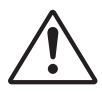

小心 使用控制鍵、調整 或執行非此處指定

之程序,可能會導 致產生接觸雷射光 的危險。

依據2007年6月24日 雷射公告第50號, 除偏差外,其餘皆 符合FDA雷射產品 效能標準。

- 1. 電源開啟 2. 測試圖案 3. 功能 1 (可指派 ) 4. 顯示模式 / 滑鼠左鍵 5. 四向選擇鍵 6. 輸入 7. 資訊面板 8. 訊號源 9. Volume +/- (音量 +/-) 10. 影像比例 (縱橫比 ) 11. 縮放 12. VGA1/1 (密碼輸入數字鍵 ) 13. VGA2/4 14. BNC/7 15. S-Video/2 16. Video/5 17. YPbPr/8 18. 電源關閉 19. 滑鼠開關 20. 功能 2 (可指派 ) 21. AV 靜音 / 滑鼠右鍵 22. Laser (雷射) **(**勿將雷射光指 向眼睛 **)** 23. 重新同步 24. 垂直梯形修正 +/- 25. 功能表
- 26. 全部遙控對應碼
- 27. HDMI2
- 28. HDMI1/3
- 29. 3D/0
- 30. DVI/6
- 31. DisplayPort/9
- 32. 遙控對應碼 01~99

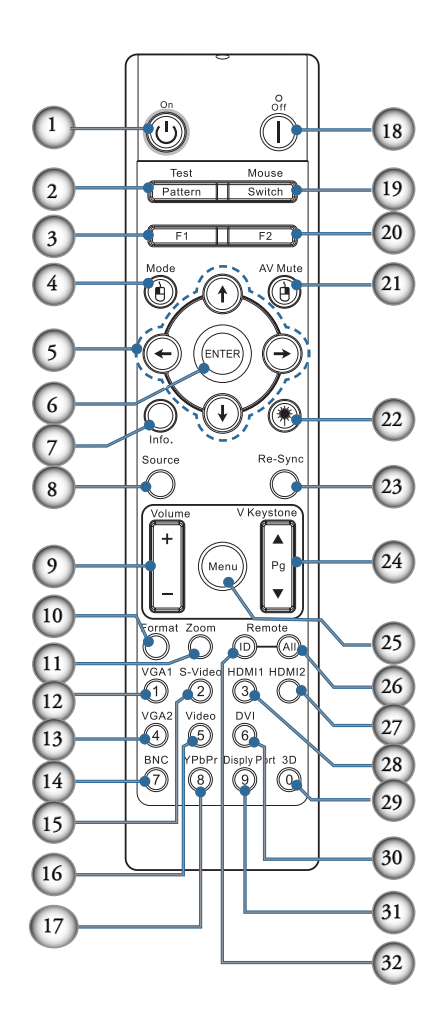

<span id="page-13-0"></span>安裝

## 連接投影機 連接至電腦 **/** 筆記型電腦

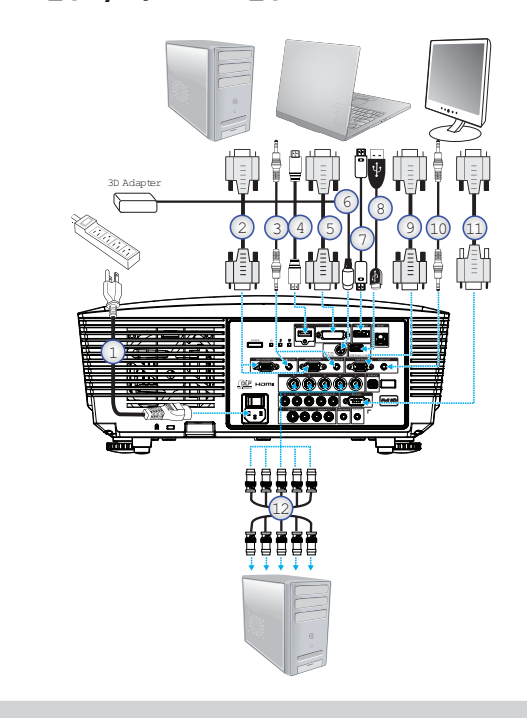

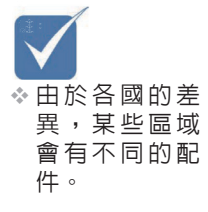

v AUDIO2-IN:與 DVI & BNC 音 訊輸入共用。

1. 電源線

2. VGA 連接線

3. 音訊輸入連接線 \*

- 4. HDMI 連接線 \*
- 5. DVI-D 連接線 \*
- 6. 3D 同步纜線 \*
- 7. DisplayPort 纜線 \*
- 8. USB 充電器 \*
- 9. VGA 輸出連接線(適用於 VGA1 VGA 訊號串接輸出)
- 10. 音訊輸出(適用於 RCA 對 3.5 公釐插孔連接線)
- 11. RS-232 連接線 \*
- 12. BNC 連接線 \*
- \*(選購配件)

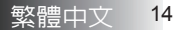

安裝

### <span id="page-14-0"></span>連接至視訊來源

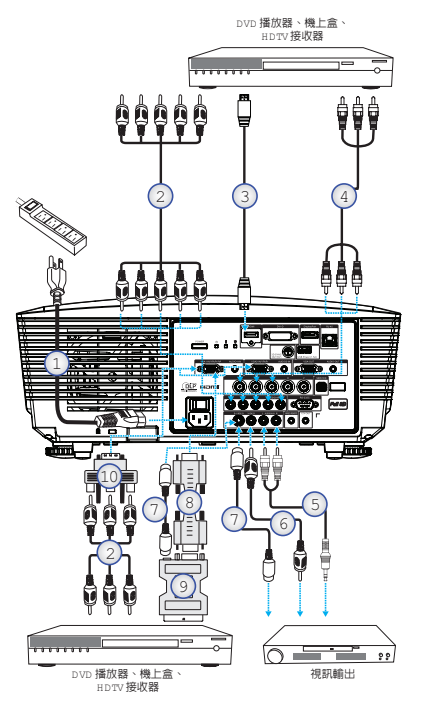

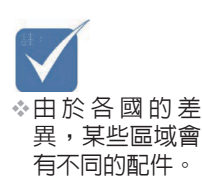

- ◆ AUDIO2-IN: 與 DVI & BNC 音 訊輸入共用。
- 1. 電源線
- 2. 色差連接線 \*
- 3. HDMI 連接線 \*
- 4. BNC 連接線 \*
- 5. 音訊輸入連接線 \*
- 6. 視訊連接線 \*
- 7. S-Video 連接線 \*
- 8. VGA 連接線
- 9. SCART 對 RGB 與 S-Video 轉接頭 \*
- 10. RGB 對色差轉接頭 \*

#### \*(選購配件)

<span id="page-15-0"></span>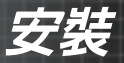

## 安裝或卸除選購的鏡頭

#### 小心

- 由於投影機與鏡頭零件内含精密儀器,因此請勿搖動或施加過多壓 力在投影機或鏡頭零件上。
- 卸下或安裝鏡頭前,請確定關閉投影機雷源、稍候冷卻風扇停止, 然後再關閉主電源開關。
- 卸下或安裝鏡頭時,請勿碰觸鏡頭表面。
- 卸下或安裝鏡頭時,請勿碰觸鏡頭表面。請勿刮傷鏡頭表面。
- 請在平坦表面上使用軟布作業,以免刮傷。
- 卸下儲存鏡頭時,請將鏡頭蓋蓋在投影機上,以免沾染灰塵與汗 垢。

### 從投影機卸下目前使用的鏡頭

- 1. 壓下並解開上蓋。
- 2. 將 LENSE RELEASE (鏡頭解開)鍵推至解 盟位置。
- 3. 緊握鏡頭。
- 4. 請逆時針旋轉鏡頭,解 開目前使用的鏡頭。

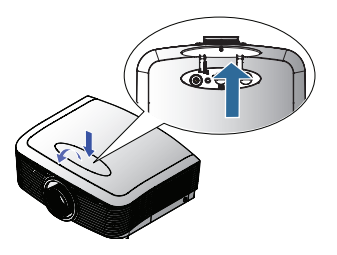

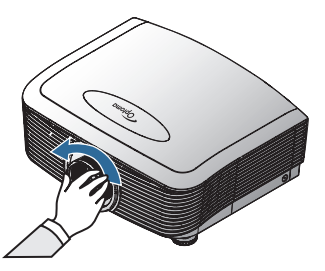

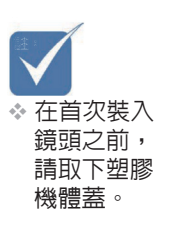

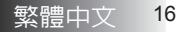

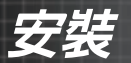

<span id="page-16-0"></span>5. 慢慢拉出目前使用的鏡 頭。

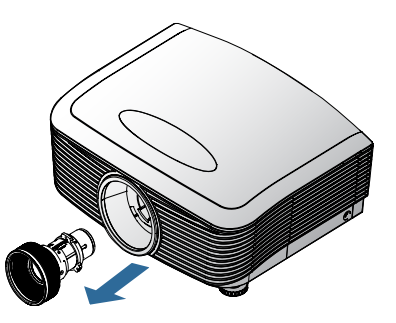

## 安裝新鏡頭

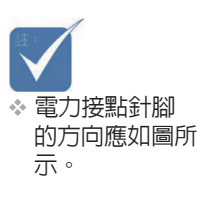

- 取下鏡頭兩端的蓋子。
- 1. 請依圖示對齊槽口並正確 放置電接觸墊。

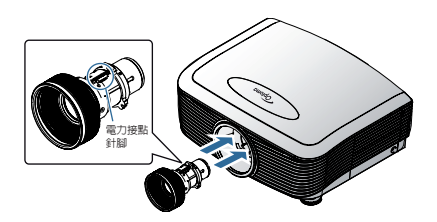

2. 順時針旋轉鏡頭,直至您 感到卡入定位為止。

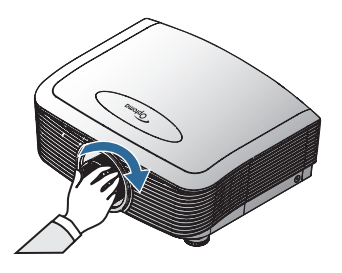

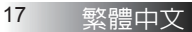

<span id="page-17-0"></span>安裝

# 開啟 **/** 關閉投影機電源 開啟投影機電源

- 1. 取下鏡頭蓋。
- 2. 將投影機電源線接上。
- 3. 將連結投影機的裝置電源打開。
- 4. 確認電源 LED 燈轉為紅色,然後按電源鍵開啓投影機。 此時電源 LED 燈會閃藍色。

v 先 開 啟 投 影 機 , 然 後 選 擇 訊號來源。

約 30 秒後將顯示開機畫面。初次使用投影機時,您可在開機畫面 顯示後選擇偏好的語言和電源模式設定。

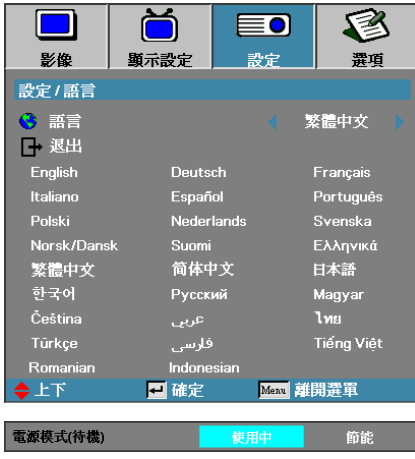

若連接的裝置為電腦,請確定顯示器已設為透過連接輸出端輸出至投 影機(請參考電腦的使用者手冊,找出適當的 Fn 組合按鍵,變更電 腦的顯示輸出)。

安裝

如啟用安全鎖,請參閱第 [48](#page-47-0) 頁的安全設定。

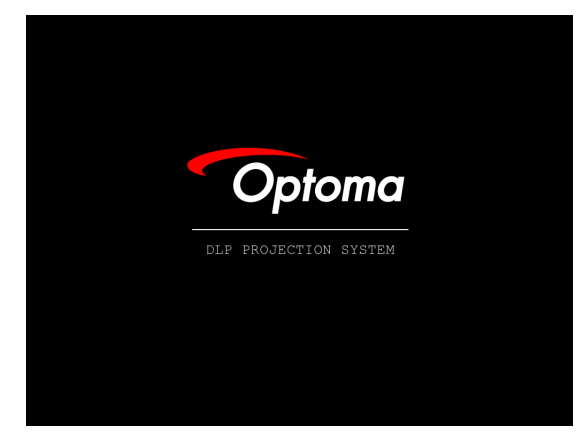

5. 若連接一個以上的輸入裝置,請按「訊號源」選擇鍵,在不同的 裝置間切換。 如欲採來源直接選擇模式,請參考第[31](#page-30-0)頁。

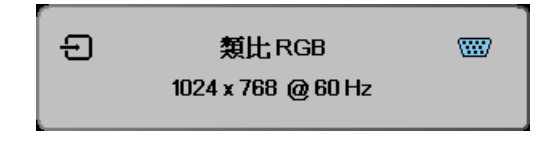

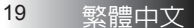

<span id="page-19-0"></span>安裝

#### 關閉投影機電源

1. 按下電源關閉投影機燈泡,投影機畫面上會顯示訊息。

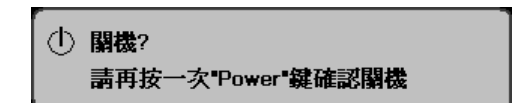

- 2. 再次按下**電源**確認,否則訊息會在 15 秒之後消失。
- 3. 冷卻風扇將繼續運作 180 秒,完成冷卻循環,日雷源 LED 將亮藍 燈。指示燈亮紅色時,表示投影機已進入待機模式。

(若要開啟投影機電源,必須等到投影機完成冷卻循環並且已經進 入待機模式。一旦位於待機模式內,只要按下電源就可重新啟動 投影機。)

- 4. 關閉主電源開關。從牆壁插座以及投影機上拔掉電源線。
- 5. 在進行電源關閉程序之後不要立刻開啟投影機電源。

#### 警告指示燈

- 當燈泡 LED轉成紅色時,投影機即自動關機。請與當地經銷商或 維修中心聯繫。請參閱 [81](#page-80-0) 頁。
- ❖ 當溫度 LED呈穩定的紅色時(非閃爍),投影機即自動關機。在 正常狀況下,投影機冷卻後,可以再度開啟。如果無法開啟,請 聯絡經銷商或我們的維修中心。請參考第 [81](#page-80-0) 頁。
- ◆ 當 TEMP LED 燈閃紅色時,表示風扇已經壞了。請聯絡當地經銷 商或維修中心。請參閱 [81](#page-80-0) 頁。

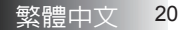

安裝

## <span id="page-20-0"></span>調整投影的影像

### 調整投影機的高度

本投影機配備升降腳用於調整影像高度。

若要提高影像:

使用腳墊 u 將影像提高至所需的高度角度,然後微調顯示角度。 若要降低影像:

使用腳墊 u 將影像提高至所需的高度角度,然後微調顯示角度。

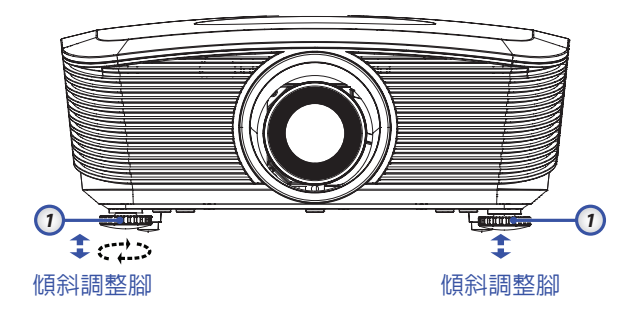

## 使用鏡頭調整投射的影像位置

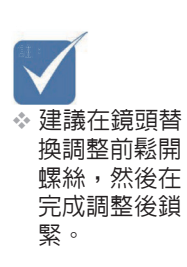

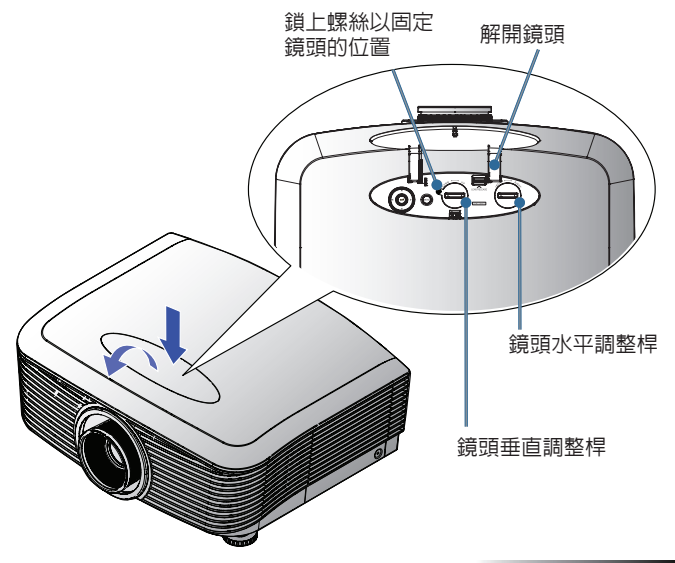

<span id="page-21-0"></span>安裝

鏡頭調整功能可用於水平或垂直調整投影影像的位置,調整範圍詳 述如下。

調整垂直影像位置

XGA 的垂直影像高度可調整範圍為 50% 與 -10%, 而 WXGA/ WUXGA 的偏移位置為 55% 與 -15%,1080P 的解析度偏移位置則為 60% 及 -20%。關於更詳盡的說明,請參閱以下鏡頭調整範圍圖。

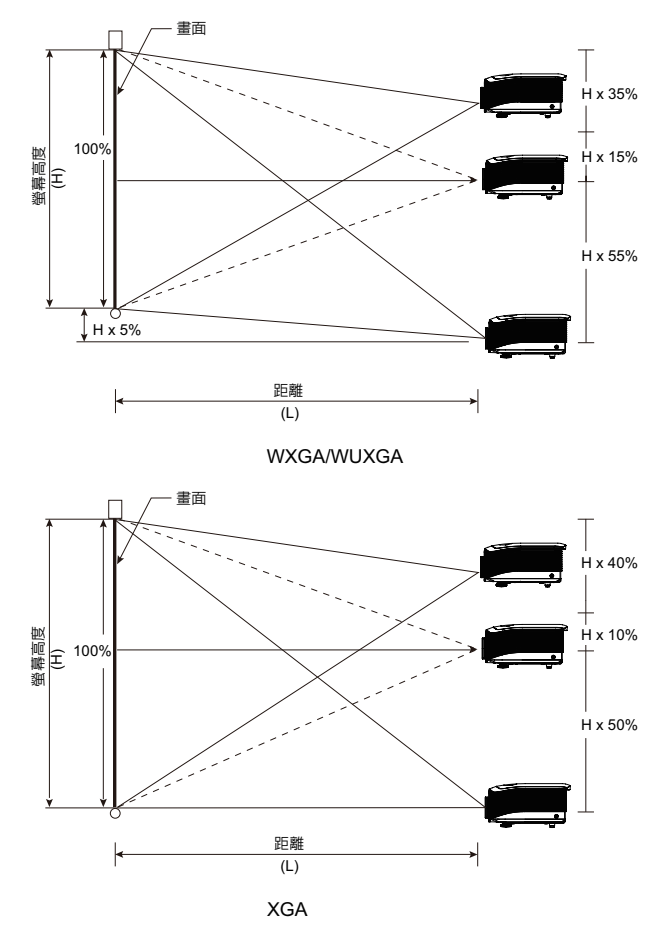

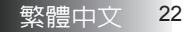

安裝

<span id="page-22-0"></span>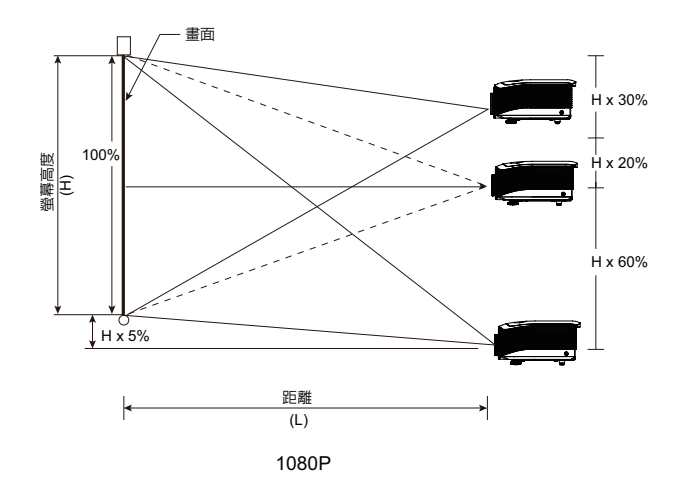

### 調整水平影像位置

鏡頭置中時,可向左或向右調整水平影像位 置,最大可調整到影像寬度的5%。關於更詳 盡的說明,請參閱以下鏡頭調整範圍圖。

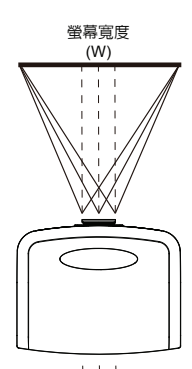

左側 (W/2) x 10% (W/2) x 10% 右側

<span id="page-23-0"></span>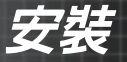

## 鏡頭調整範圍圖

當W 和 H 在 0% 偏移位置時 *̂* H *Ш˯ઐொࠎ*=Hx55% 最大 Н 向下偏移為=Hx15% 最大W 偏移為=Wx5%

最大W 偏移為Wx5% 時  $rac{3}{20}$ 大 H 偏移為=Hx50% *̂* H *ઐொࠎ* Hx55% *ॡ* **△**<br>最大 W 偏移為=Hx0%

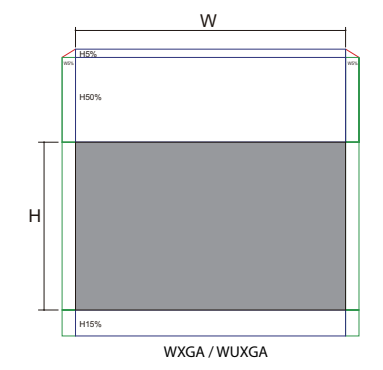

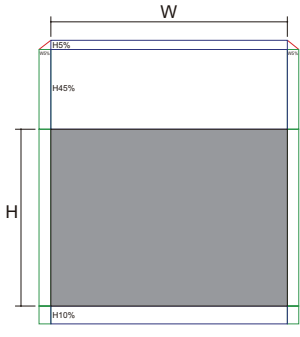

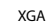

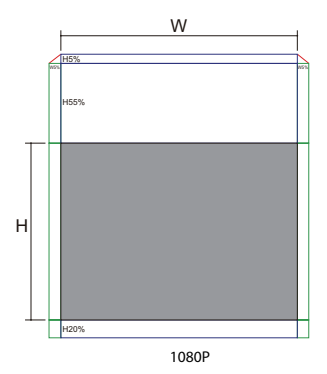

當W 和H 在 0% 偏移位置時 最大 н 向 上**偏移為=Hx50%** 最大 Н 向下偏移為=Hx10% 最大 W 偏移為=Wx5%

*̂* W *ઐொࠎ* Wx5% *ॡ ̂* H *ઐொࠎ*=Hx45% 最大 H 偏移為 Hx50% 時 *̂* W *ઐொࠎ*=Hx0%

當 W 和 H 在 0% 偏移位置時 ሱञ H ʀϘẼᣅ=Hx60% ————————————————————<br>最大 Н 向下偏移為=Hx20% 最大W 偏移為=Wx5%

最大 $W$  偏移為 $Wx5%$  時 最大 H 偏移為=Hx55% 最大 H 偏移為 Hx60% 時 最大W 偏移為=Hx0%

**繁體中文 24** 

安裝

### <span id="page-24-0"></span>調整變焦 **/** 焦點

您可旋轉變焦環來放大或縮小影像。若要讓影像聚焦,請旋轉焦點環 直到影像清晰。投影機會對焦距離。請參閱第 [26-](#page-25-0)[29](#page-28-1) 頁。

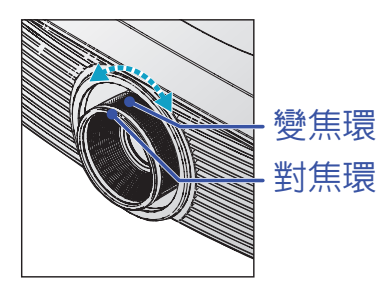

使用梯形校正按鍵可減少畫面扭曲,按鍵鈕在遙控器跟投影機上都 有。

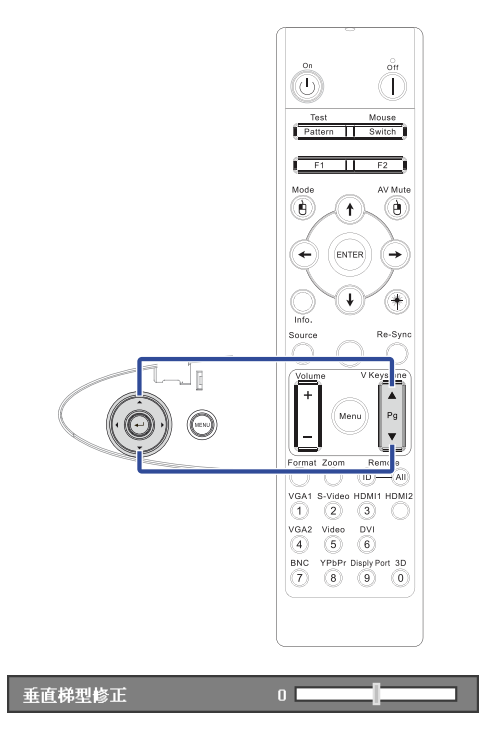

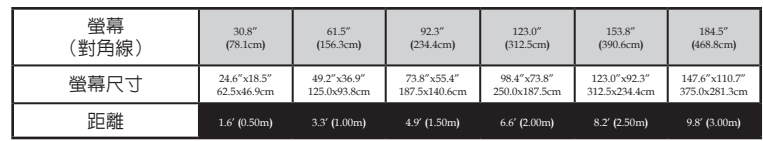

#### 短鏡頭:位移量**=50%**

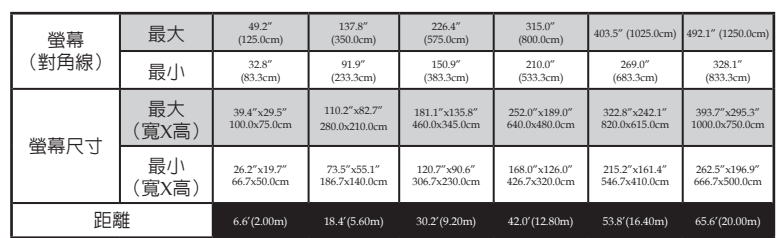

#### 長鏡頭:位移量**=50%**

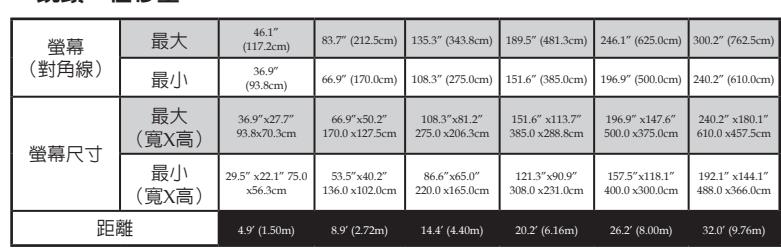

#### **STD** 鏡頭:位移量**=50%**

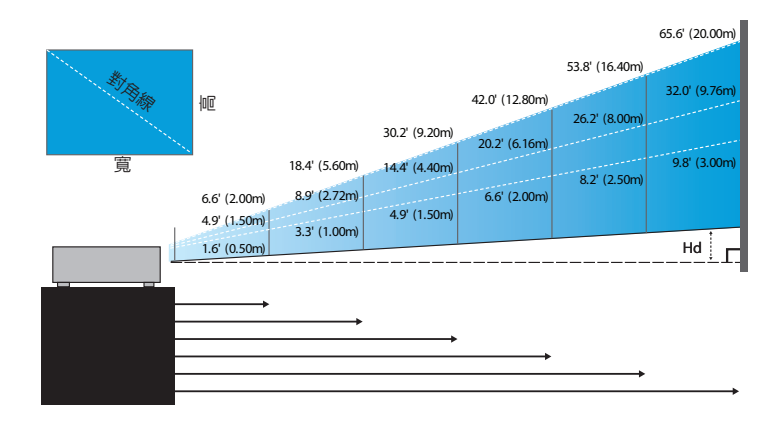

調整投影影像大小(**XGA**)

<span id="page-25-0"></span>安裝

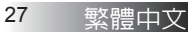

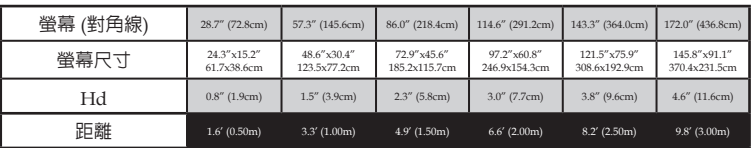

#### 短鏡頭:位移量**=55%**

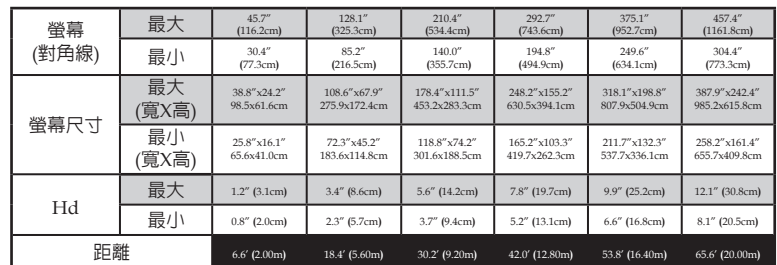

#### 長鏡頭:位移量**=55%**

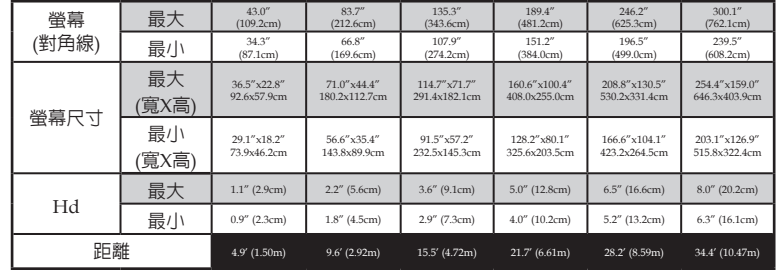

#### **STD** 鏡頭:位移量**=55%**

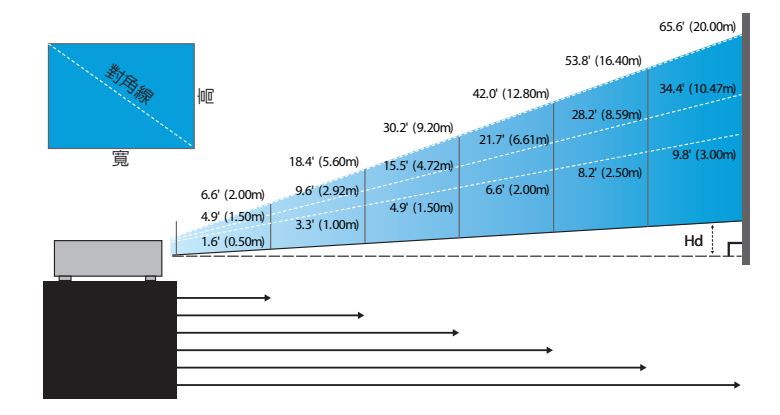

## <span id="page-26-0"></span>調整投影影像大小 (**WXGA**)

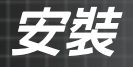

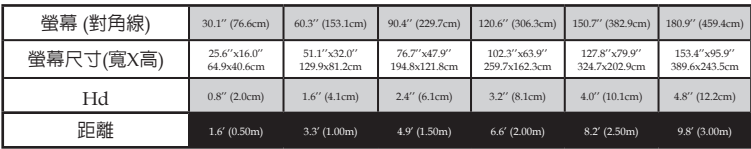

#### 短鏡頭:位移量**=55%**

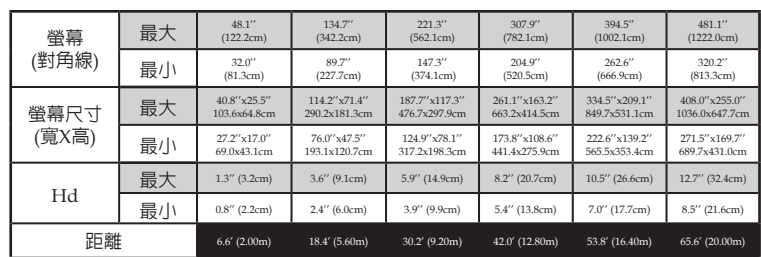

#### 長鏡頭:位移量**=55%**

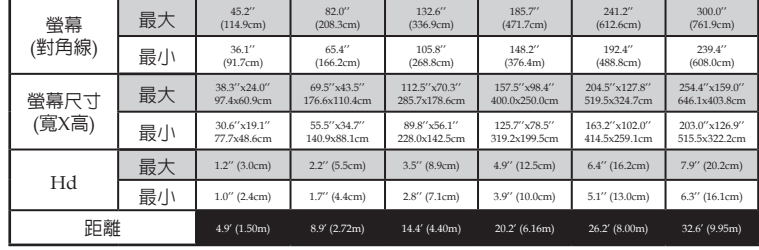

#### **STD** 鏡頭:位移量**=55%**

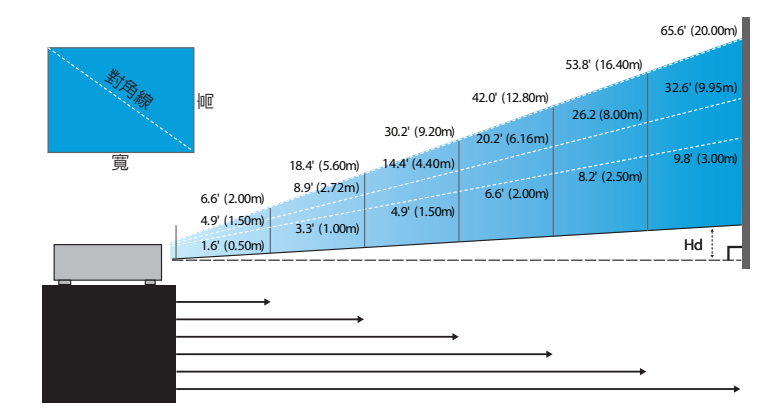

## 調整投影影像大小(**WUXGA**)

<span id="page-27-0"></span>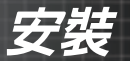

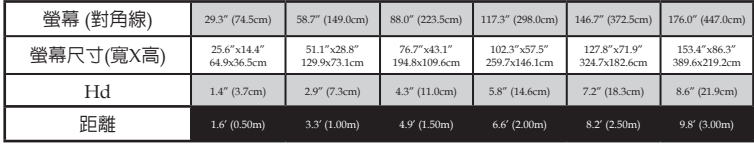

#### 短鏡頭:位移量**=60%**

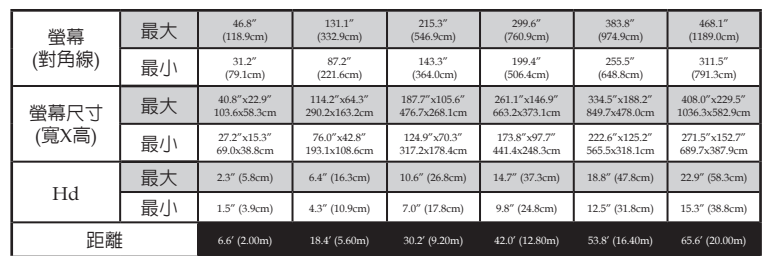

#### 長鏡頭:位移量**=60%**

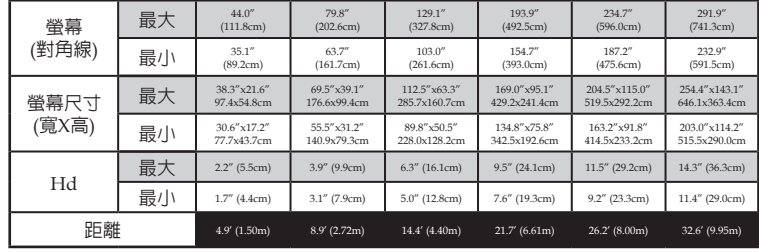

#### **STD** 鏡頭:位移量**=60%**

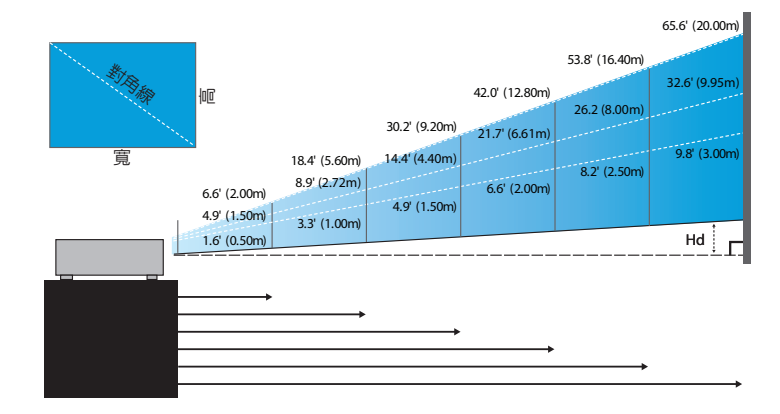

## <span id="page-28-1"></span><span id="page-28-0"></span>調整投影影像大小(**1080P**)

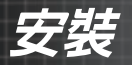

<span id="page-29-0"></span>使用者控制

# 控制面板

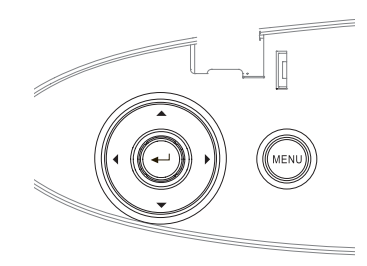

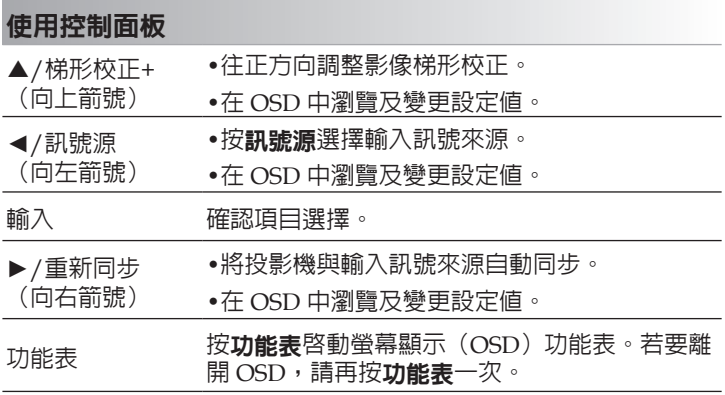

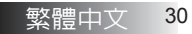

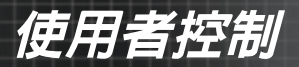

# 遙控器

L

 $\overline{a}$ 

 $\overline{a}$ 

 $\overline{\phantom{a}}$ 

<span id="page-30-0"></span>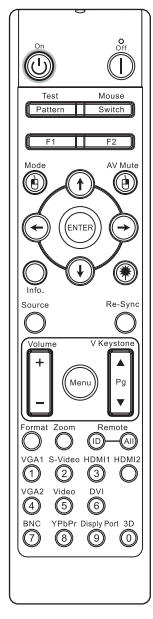

v 由於各國的差 異,某些區域 會有不同的配 件。

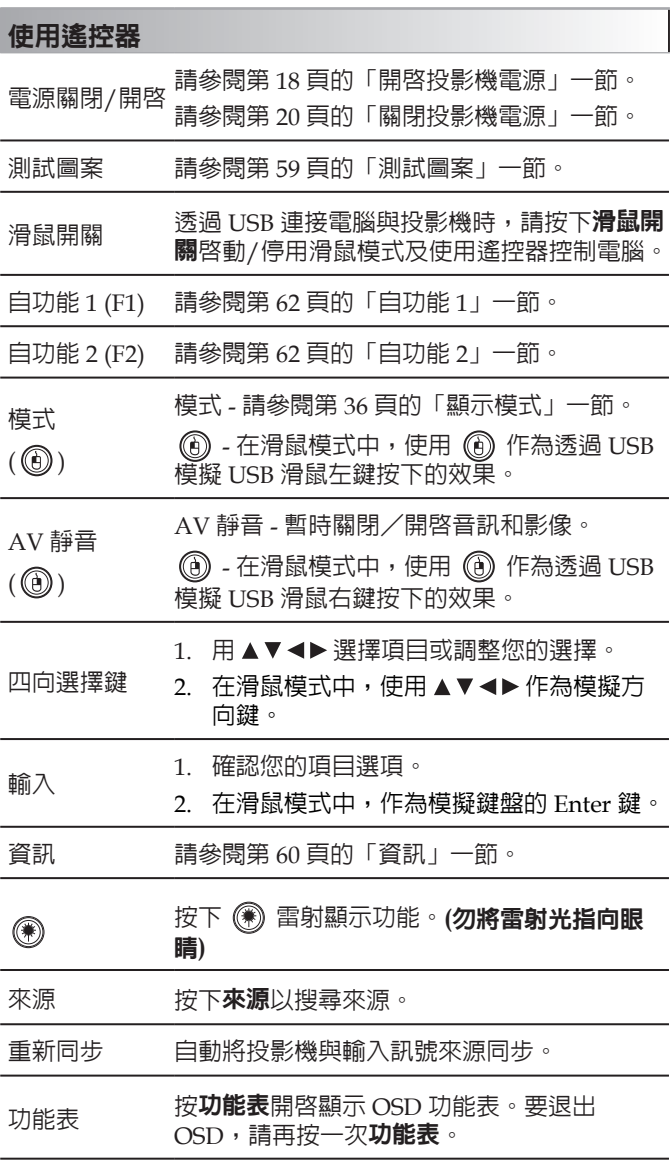

使用者控制

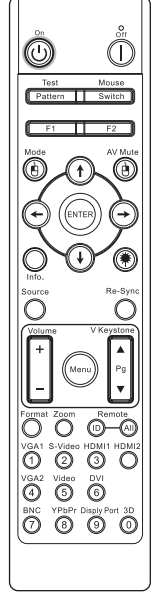

v 由於各國的差 異,某些區域 會有不同的配 件。

-

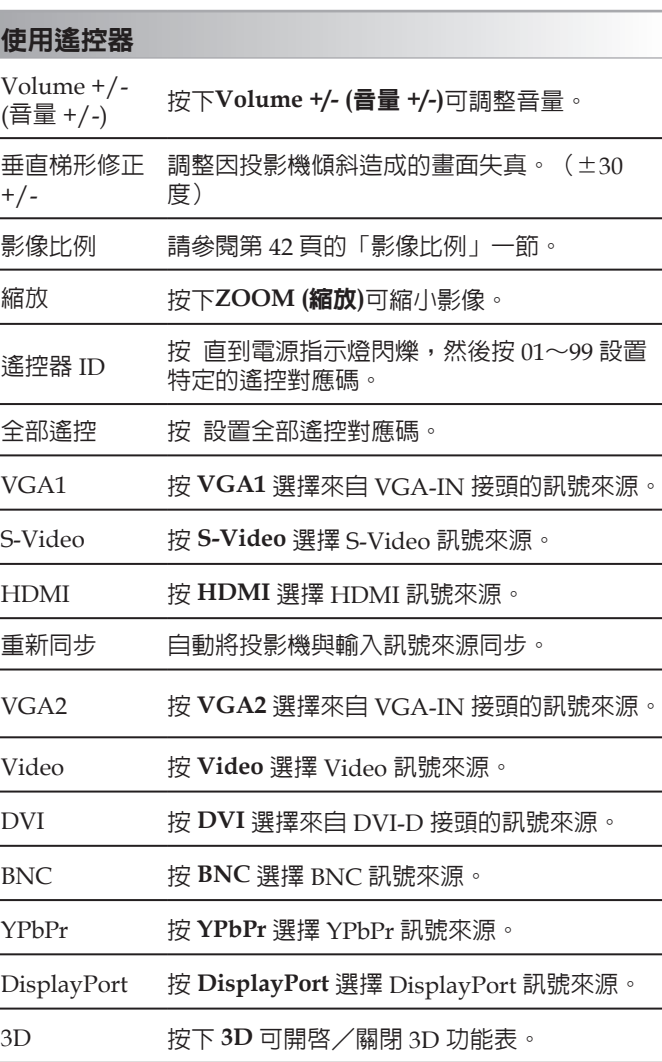

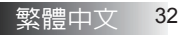

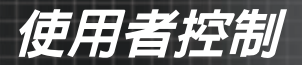

## <span id="page-32-0"></span>螢幕顯示(**OSD**)功能表

本投影機具有多國語言OSD功能表,允許您進行影像調整並改變許 多設定。投影機將自動偵測訊號源。

### 如何操作

- 1. 若要開啓 OSD 功能表,請按遙控器或投影機鍵盤上的功**能表**。
- 2. 當 OSD 顯示時,請使用 ◀ ▶ 鍵選擇主功能表内的任何項目。在 特定頁面内選擇時,請按 ▼ 或輸入進入子功能表。
- 3. 使用 ▲ ▼ 鍵選擇所要的項目,並目利用 ◀ ▶ 鍵進行調整。
- 4. 在子功能表內選擇下一個要調整的項目,並依照上述進行調整。
- 5. 按下輸入確認,並日書面回到主功能表。
- 6. 若要離開,請再按一次功能表。OSD 選單回到上一層時,投影機 會自動儲存新的設定。

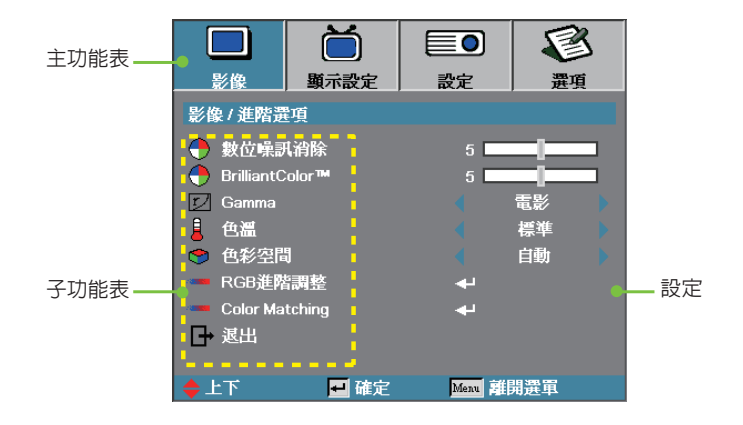

<span id="page-33-0"></span>使用者控制

### 功能表樹狀圖

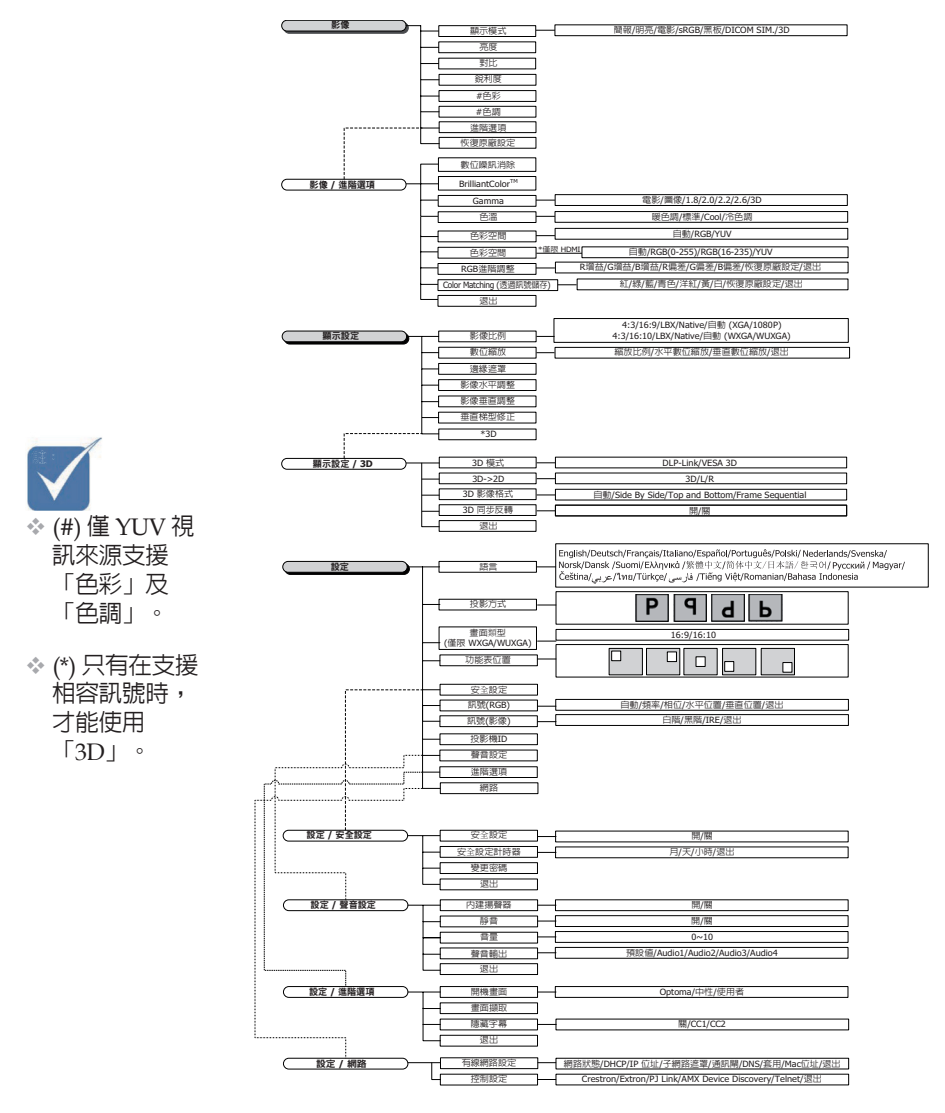

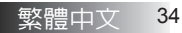

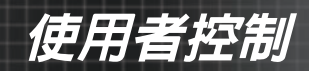

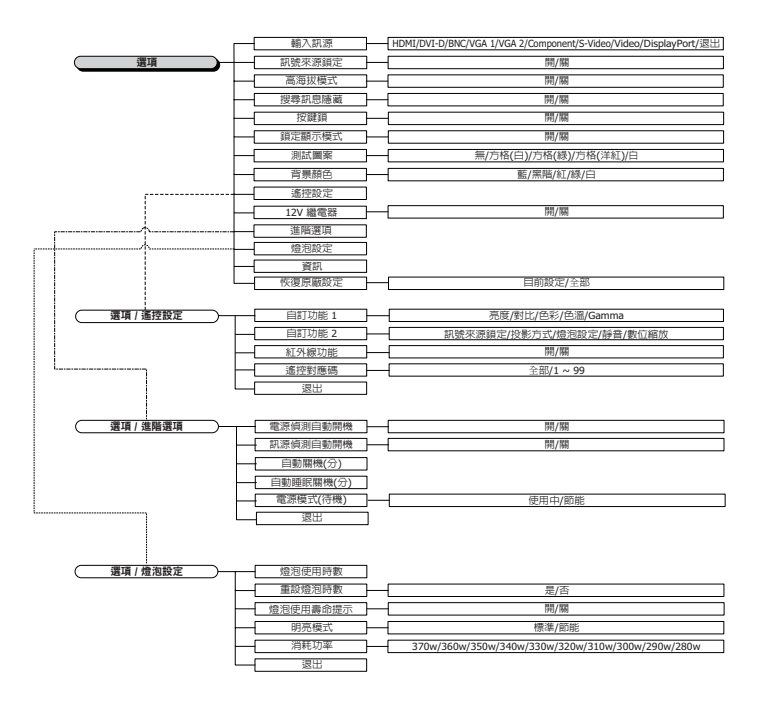

 $\rightarrow$ 

Ž

<span id="page-35-0"></span>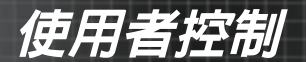

影像

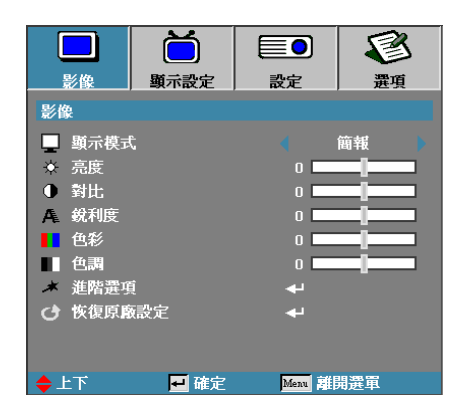

#### 顯示設定

許多種影像有許多最佳化的工廠預設值。

- ` 簡報:從 PC 輸入的最佳色彩與亮度。
- ` 亮度:從 PC 輸入的最高亮度。
- ` 電影:用於家庭劇院。
- ` sRGB:標準精準的色彩。
- ▶ 黑板:在黑板 (緑色) 上投影時,應選擇此模式以達到最佳色彩設定。
- ▶ DICOM SIM: 此顯示模式會模擬用於「醫療數位影像傳輸協定」 (DICOM) 設備的灰階/gamma 效能。
- 重要事項:切勿將此模式用於醫療診斷,此模式僅供教育/訓練使用。 ` 3D:使用者可調整的 3D 觀看設定。

#### 亮度

調整影像的亮度。

- ▶ 按 ◀ 讓影像變暗。
- ▶ 按▶讓影像變亮。

#### 對比

對比控制畫面中最亮與最暗部分之間的差異。

- ▶ 按 ◀ 提高對比。
- ▶ 按 ▶ 降低對比。

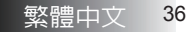
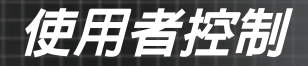

影像

|                         |      | eo)                     |    |  |  |
|-------------------------|------|-------------------------|----|--|--|
| 影像                      | 顯示設定 | 設定                      | 羃項 |  |  |
| 影像                      |      |                         |    |  |  |
| 顕示模式                    |      |                         | 簡報 |  |  |
| 亮度<br>☆                 |      | n I                     |    |  |  |
| 對比<br>$\bullet$         |      | $\overline{0}$          |    |  |  |
| 銳利度<br>Æ                |      | n l                     |    |  |  |
| 色彩                      |      | $\overline{\mathbf{0}}$ |    |  |  |
| 色調                      |      | n                       |    |  |  |
| 進階選項                    |      | Œ                       |    |  |  |
| 恢復原廠設定<br>r4            |      | æ                       |    |  |  |
|                         |      |                         |    |  |  |
| $\blacktriangle\pm\top$ | 確定   | Mend 群開選單               |    |  |  |

### 銳利度

調整影像的鮮明度。

- ▶ 按 ◀ 降低鮮明度。
- ▶ 按 ▶ 提高鮮明度。

### 色彩

將影像從黑白調整為色彩完全飽和。

- ▶ 按下 ◀ 可減少影像中的色彩量。
- ▶ 按下 ▶ 可增加影像中的色彩量。

### 色調

調整紅色與綠色的色彩平衡度。

- ▶ 按 ◀ 提高影像内綠色量。
- ▶ 按 ▶ 提高影像内紅色量。

### 進階選項

進入進階功能表。選擇進階顯示選項,如數位噪訊消 除、BrilliantColorTM、Gamma、色溫、色域、RGB 增益/偏差、Color Matching 及結束。詳細資訊請參閱第 [38](#page-37-0) 頁。

<span id="page-37-0"></span>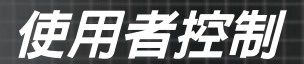

## 影像 **|** 進階選項

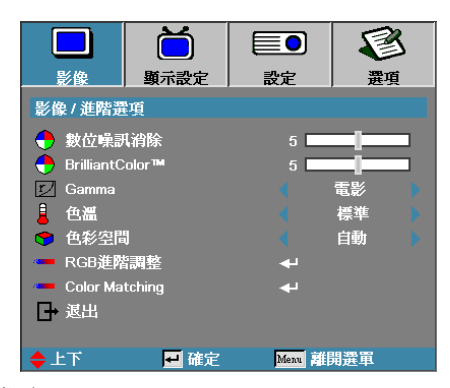

### 數位噪訊消除

動態適應性雜訊抑制可減少交錯訊號中可見雜訊的數量。範圍從「0」至 「10」。(0=關)

### BrilliantColor<sup>™</sup>

這個可調整的項目運用新的顏色處理演算法以及系統位準強化,讓亮度更 高,而還能在畫面中提供真實、更多變的色彩。範圍從 **0** 到 **10**。如果您 偏愛較為強烈的影像,請調整至最大值。如欲取得較平順、自然的影像, 請調整至最小值。

#### Gamma

在電影、圖像、1.8、2.0、2.2、2.6 或 3D 中選擇 Gamma 類型。

` 僅限 HDMI:在自動、RGB (0-255)、RGB (16-235)、YUV 中選擇色 彩矩陣。

### 色溫

調整色溫。冷色溫:讓螢幕看起來冷一點,暖色溫:讓螢幕看起來暖一 點。

#### 色彩空間

從自動、RGB、YUV 當中選擇適當的色彩矩陣類型。

### RGB 進階調整

此設定用於調整紅色、綠色及藍色的灰階/白色平衡。進入 RGB 增益/偏 差功能表。選擇紅色/綠色/藍色增益進行亮度調整,以及選擇偏差進行 整幅圖片的對比調整。詳細資訊請參閱第 [39](#page-38-0) 頁。

#### Color Matching

進入 Color Matching 功能表。詳細資訊請參閱第 [40](#page-39-0) 頁。

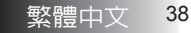

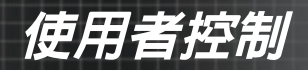

## <span id="page-38-0"></span>影像 **|** 進階選項 **| RGB** 進階調整

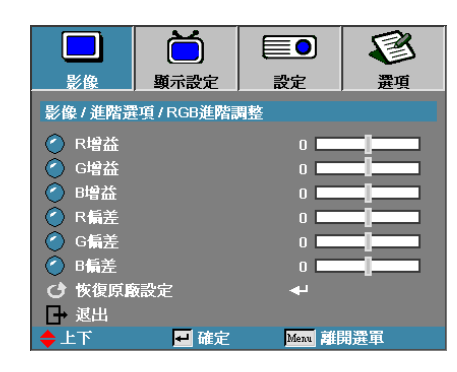

此設定用於調整紅色、綠色及藍色的灰階/白色平衡。

### 增益

設定 RGB 增益以調整下列偏亮陰影的亮度:

- ` R—平衡紅色的增益值。
- ` G—平衡綠色的增益值。
- ` B—平衡藍色的增益值。

#### 偏差

設定 RGB 增益以調整下列偏暗陰影的亮度:

- ` R—平衡紅色的偏差值。
- ` G—平衡綠色的偏差值。
- ` B—平衡藍色的偏差值。

<span id="page-39-0"></span>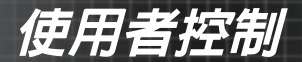

## 影像 *|* 進階選項 *| Color Matching*

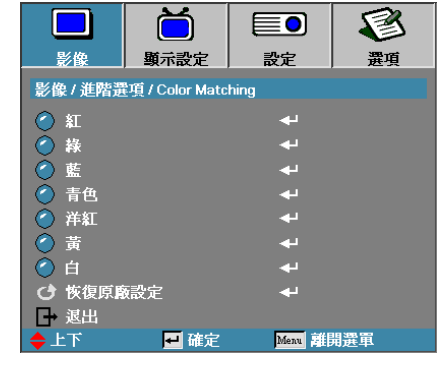

## 色彩 (白色除外)

利用 ▲▼ 選擇色彩,按下輸入可調整色調、飽和度及增益設定。

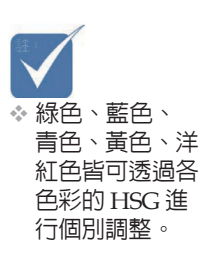

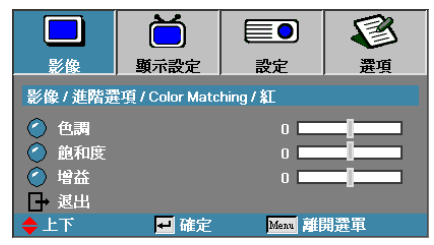

利用 ▲▼ 選擇「色調」、「飽和度」或「增益」,按下 ◄► 可調整設 定。

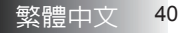

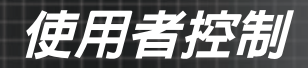

## 影像 *|* 進階選項 *| Color Matching*

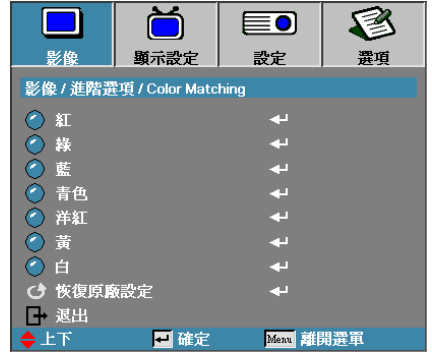

白

利用 ▲▼ 選擇「白」,接著按下輸入。

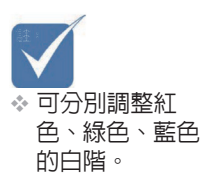

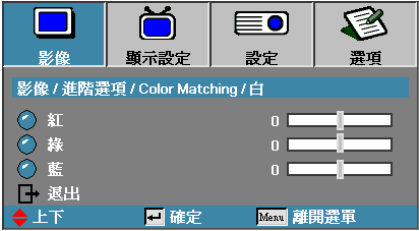

按下 ▲▼ 可選擇紅色、綠色或藍色,而按下 ◄► 可調整設定。

恢復原廠設定

重設所有色彩設定為原廠預設值。

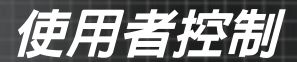

## 顯示設定

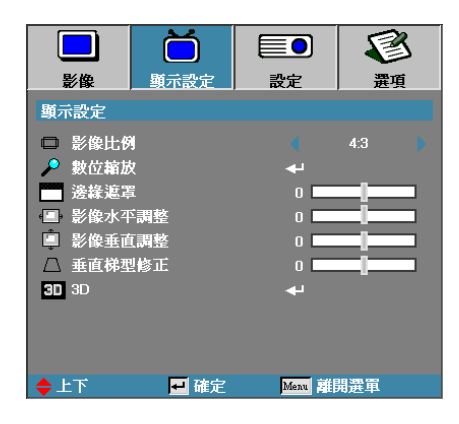

### 影像比例

使用此功能選擇您要的長寬比例。

- ▶ 4:3:此格式用於未增強用於實螢幕雷視的 4x3 輸入訊號來源。
- ▶ 16:9 (XGA/1080P) | 16:10 (WXGA/WUXGA): 此格式用於 16x9 輸 入訊號來源,像是強調用於寬螢幕電視的 HDTV 和 DVD。
- ▶ LBX · 非 16x9、Letterbox 訊號源及使用外接 16x9 鏡頭的使用者,可 採用此格式以全解析度顯示 2.35:1 影像比例。
- ▶ Native:根據輸入訊號源的影像解析度 不執行書面縮放。
- ▶ 自動: 自動選擇滴當格式。

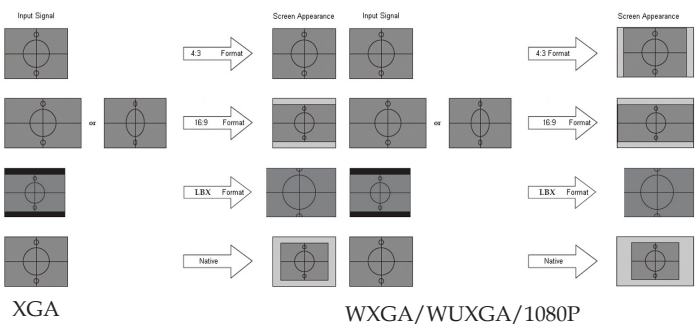

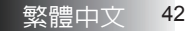

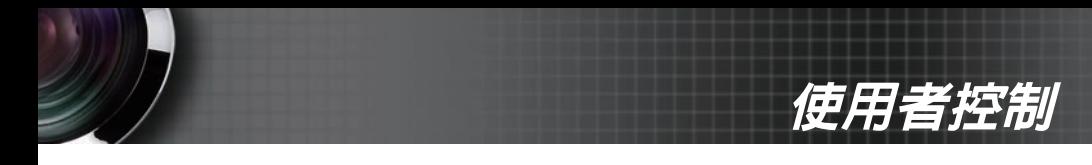

## 顯示設定

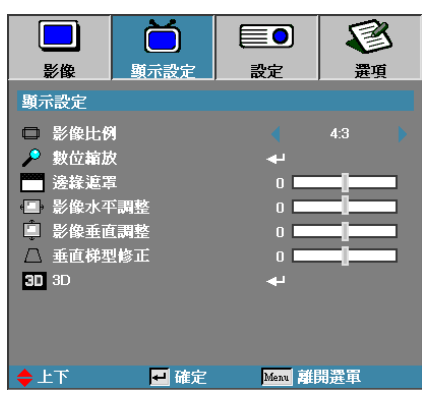

#### 數位縮放

- ▶ 按 ◀縮小影像大小。
- ▶ 按▶放大投射畫面上的影像。

#### 邊緣遮罩

邊緣遮罩功能可移除視訊影像中的雜訊。修正影像邊緣遮罩,可去除影像 來源邊緣上的影像編碼雜訊。

### 影像水平調整

水平移動影像的投射位置。

- ▶ 按 ◀將投射的影像畫面往左移動。
- ▶ 按 ▶ 將投射的影像書面往右移動。

#### 影像垂直調整

垂直移動影像的投射位置。

- ▶ 按 ▶ 將投射的影像書面往上移動。
- ▶ 按 ◀將投射的影像畫面往下移動。

### 垂直梯形修正

如果投影機未正對螢幕,可按 ◀ 或 ▶ 鍵來補償垂直影像失真損失。

#### 3D

進入 3D 功能表。選擇 3D 選項,如 3D 模式、3D->2D、3D 格式和 3D 同 步反轉。詳細資訊請參閱第 [44](#page-43-0) 頁。

<span id="page-43-0"></span>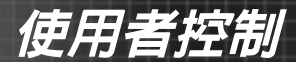

## 顯示設定 *| 3D*

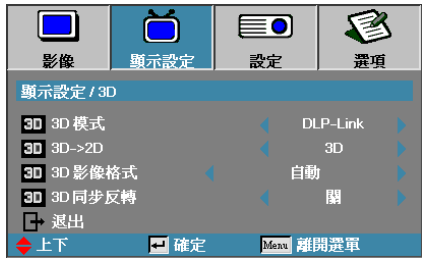

#### 3D 模式

- ` DLP Link:選擇「DLP Link」可使 DLP Link 3D 眼鏡發揮最佳效 果。
- ▶ VESA 3D: 選擇 VESA 3D 以使用適合紅外線架構 3D 影像的最佳設 定。

#### $3D\rightarrow2D$

按下 ◄ 或 ► 選擇投影機顯示 2D (左) 或 2D(右) 的 3D 內容,無需使用 3D 眼鏡就能欣賞 3D 內容。此設定也可用於雙投影機被動 3D 安裝。

#### 3D 影像格式

- ▶ 自動: 偵測到 3D 識別訊號後,將自動選擇 3D 格式。(僅限 HDMI 1.4 3D 來源)
- ` Side by Side:以「並列」影像格式顯示 3D 訊號。
- ` Top and Bottom:以「上下」影像格式顯示 3D 訊號。
- ` Frame Sequential:以「訊框交換顯示」影像格式顯示 3D 訊號。

#### 3D 同步反轉

按下 ◄ 或 ► 以啟用或停用 3D 同步反轉功能以反轉影像。

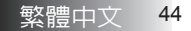

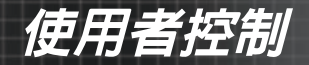

設定

|                       |      | ≣٥             |                |  |
|-----------------------|------|----------------|----------------|--|
| 影像                    | 顯示設定 | 設定             | 羃項             |  |
| 設定                    |      |                |                |  |
| 語言<br>G               |      | đ              |                |  |
| 投影方式                  |      |                | $\blacksquare$ |  |
| 畫面類型<br>$\frac{2}{ }$ |      |                | 16:9           |  |
| 功能表位置<br>Ie           |      |                | $\Box$         |  |
| 安全設定<br>А             |      | Œ              |                |  |
| ■ 訊號(RGB)             |      | Œ              |                |  |
| → 訊號(影像)              |      | œ              |                |  |
| <b>■ 投影機ID</b>        |      | $\overline{0}$ |                |  |
| 聲音設定<br>Œ             |      | Œ              |                |  |
| 進階選項<br>メ             |      | œ              |                |  |
| - 鋼路                  |      | œ              |                |  |
| ◆上下                   | 国確定  | Menu 群開選軍      |                |  |

### 語言

進入「語言」功能表。選擇多國語言 OSD 功能表。相關資訊,請參閱第 [47](#page-46-0) 頁。

#### 投影方式

選擇投影方式:

- $\blacktriangleright$   $\blacksquare$  正面投影: 原廠預設設定。
- ▶ <u>¶</u> 背面投影: 選擇此功能時,投影機會將影像左右顛倒,搭配半透明螢幕即具背投 影功能。
- ▶ 日 正面懸掛投影: 當您選擇此功能時,投影機將影像上下顛倒,進行吸頂固定投射。
- ▶ 下 背面懸掛投影: 當您選擇此功能時,投影機同時將影像上下左右顛倒。您可用吸頂固 定投射方式,從半透明螢幕後面投射。

## 畫面類型 (僅限 WXGA/WUXGA)

按下 ◄► 以設定寬高比為 16:9 或 16:10。此功能僅支援 WXGA/ WUXGA。

### 功能表位置

在顯示畫面上選擇功能表位置。

使用者控制

## 設定

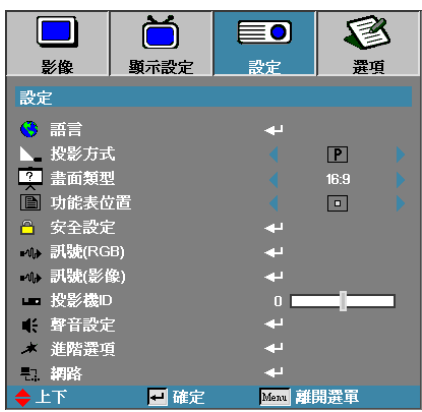

### 安全設定

進入「安全」功能表。存取投影機的安全功能。 相關資訊,請參閱第 [48](#page-47-0) 頁。

### 訊號 (RGB)

進入訊號 (RGB) 功能表。設定投影機訊號內容。輸入訊源支援 VGA 1/ VGA 2/BNC 時即可使用此功能。 詳細資訊請參閱第 [51](#page-50-0) 頁。

#### 訊號(影像)

進入訊號 (影像) 功能表。設定投影機訊號內容。輸入訊源支援影像訊號時 即可使用此功能。 如需詳細資訊,請參閱第 [52](#page-51-0) 頁。

### 投影機 ID

選擇從全部到 99 的兩位數投影機 ID。

### 聲音設定

進入音訊選單。設定音頻層級屬性,更多訊息請參閱第 [53](#page-52-0) 頁。

#### 進階選項

進入進階功能表。選擇要在開機時顯示的畫面。選擇啟動期間畫面顯示。 相關資訊,請參閱第 [54](#page-53-0) 頁。

### 網路

允許存取網路、PJ-Link 及 IP 命令的控制項。更多訊息請參閱第 [55](#page-54-0) 頁。

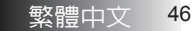

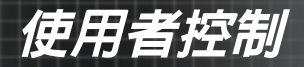

## <span id="page-46-0"></span>設定 **|** 語言

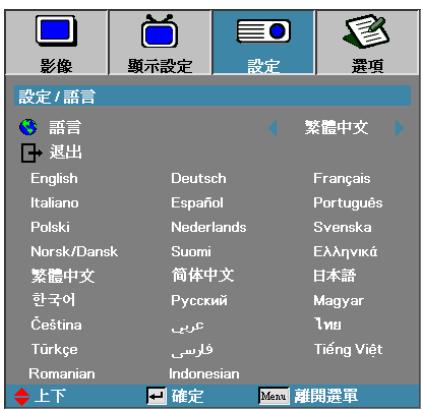

語言

選擇多國語言 OSD 功能表。按下Enter( ← )進入子選單,然後使用左 (◀)或右(▶)鍵選擇您所要的語言。

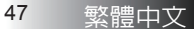

<span id="page-47-0"></span>使用者控制

# 設定 **|** 安全設定

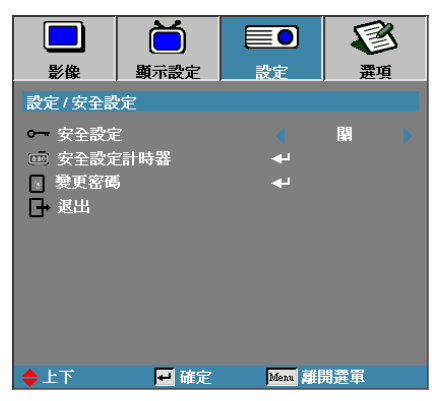

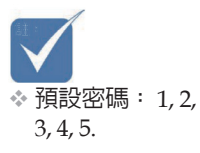

安全設定

啟用或停用安全密碼。

▶ 開 - 投影機開機以及進入「安全設定」功能表時需要目前的密碼。

▶ 關 - 任何功能都不需要密碼。

啟用安全保護時,開機時以及進入「安全設定」功能表之前會顯示下列 畫面:

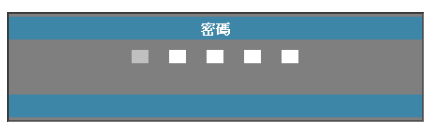

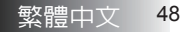

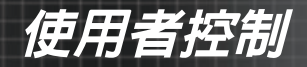

## 設定 **|** 安全設定

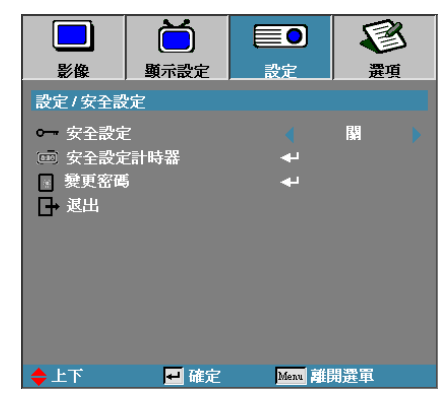

### 安全設定計時器

進入「安全設定計時器」子功能表。

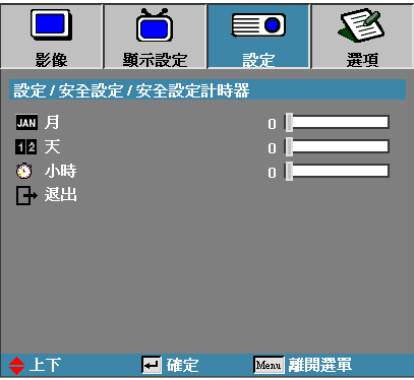

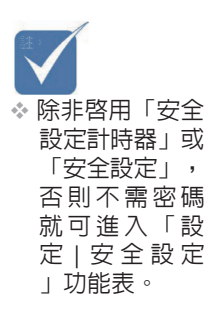

輸入不用輸入密碼就可使用投影機的月、天和小時。離開「設定」功能表 就會啟動「安全設定計時器」。

一旦啓動之後,在特定日期與時間上投影機需要密碼才能開機以及進入安 全設定功能表。

若投影機正在使用並且啟動「安全設定計時器」,則在需要密碼之前 60 秒會顯示下列畫面。

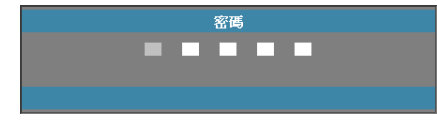

使用者控制

# 設定 **|** 安全設定

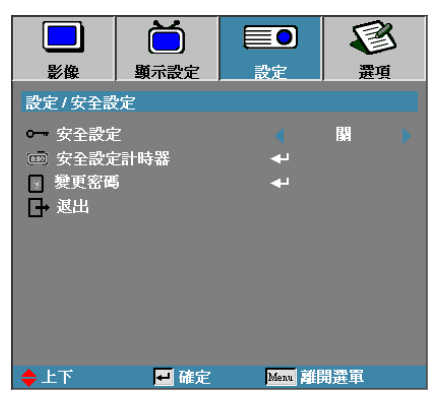

## 變更密碼

使用此子功能表變更投影機的安全密碼。

- 1. 從「安全設定」子功能表中選擇「變更密碼」。然後顯示「確認變更 密碼」對話方塊。
- 2. 選擇是。

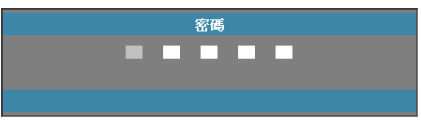

3. 輸入預設密碼 <1> <2> <3> <4> <5>。 顯示第二密碼畫面。

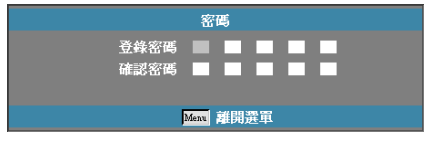

v 若與新密碼不 符,會重複顯 示密碼畫面。

v 如果輸入錯誤 密碼三次,裝 置將於 10 秒後

關機。

4. 輸入新密碼兩次以玆確認。

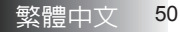

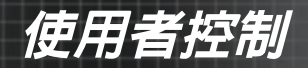

## <span id="page-50-0"></span>設定 **|** 訊號**(RGB)**

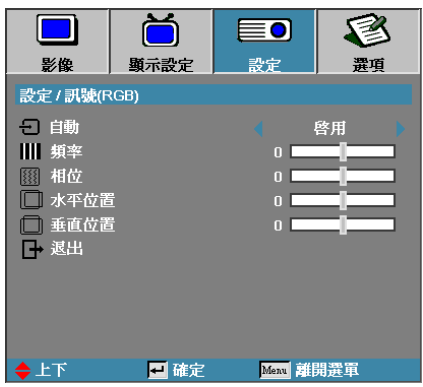

### 自動

設定自動為開或關以鎖定或解鎖相位及頻率功能。

- 4 關—停用自動鎖定。
- 4 開—啟用自動鎖定。

### 頻率

頻率變更顯示資料頻率,以配合電腦繪圖卡的頻率。若畫面出現垂直閃爍 條紋,請使用此功能進行調整。

#### 相位

相位將顯示的訊號時脈與繪圖卡同步。若畫面出現不穩定或閃爍影像,請 使用此功能修正。

### 水平位置

- ▶ 按 ◀將影像往左移。
- ▶ 按 ▶將影像往右移。

### 垂直位置

- ▶ 按 ◀將影像往下移。
- ▶ 按 ▶將影像往上移。

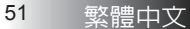

<span id="page-51-0"></span>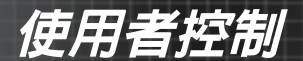

# 設定 **|** 訊號 **(**影像**)**

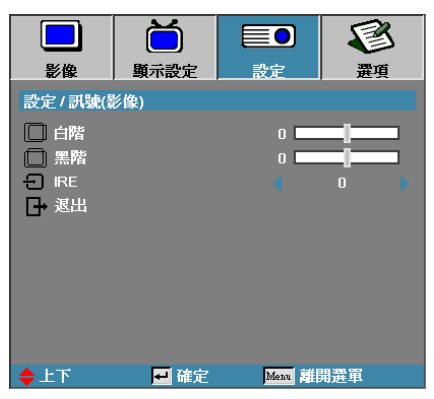

## 白階

允許使用者在輸入訊源為影像或 S-Video 訊號時調整黑階。 按下 ◄► 以 調整白階。

### 黑階

允許使用者在輸入訊源為影像或 S-Video 訊號時調整黑階。 按下 ◄► 以調整黑階。

IRE

按下 ◄► 以調整影像訊號的測量。

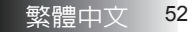

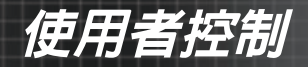

## <span id="page-52-0"></span>設定 **|** 聲音設定

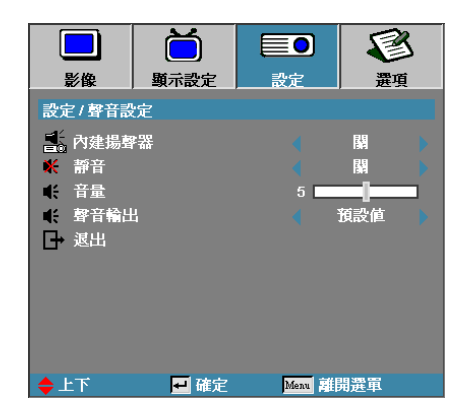

### 內建揚聲器

- ` 關—關閉內建揚聲器。
- ` 開—開啟內建揚聲器。

### 靜音

切換聲音開與關。

- ▶ 關一喇叭音量開啓。
- ` 開—喇叭音量關閉。

## 音量

- ▶ 按下 ◀ 以降低音量。
- ▶ 按下 ▶ 以提高音量。

### 聲音輸入

按下 ◄► 以選擇聲音來源輸入。

<span id="page-53-0"></span>使用者控制

## 設定 **|** 進階選項

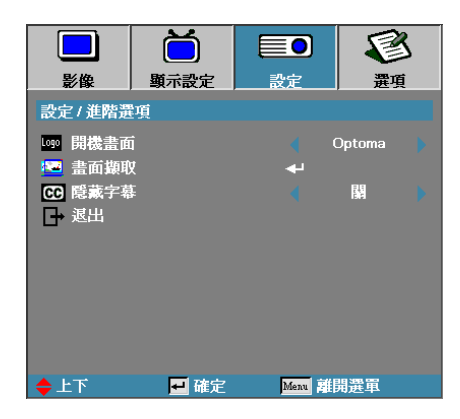

### 開機畫面

選擇啟動期間要顯示的畫面。

- ▶ Optoma:預設的開機畫面。
- ` 中性:為背景色彩。
- ▶ 使用者:使用「畫面擷取製作」功能擷取的畫面。

## 畫面擷取

擷取顯示的畫面用來當成開機畫面。

- 1. 在投影機上顯示所要的畫面。
- 2. 從「進階選項」功能表中選擇「畫面擷取」。 顯示確認畫面。

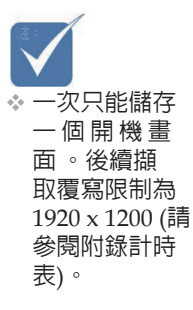

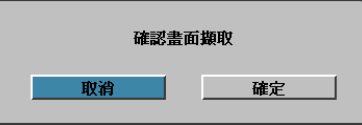

3. 選擇確定。顯示畫面擷取正在進行中。

完成後會顯示畫面擷取成功訊息。擷取的畫面會儲存在開機畫面選單 中「使用者」項目。

## 隱藏字幕

選擇畫面顯示隱藏字幕。

- ` 關—原廠預設。
- ▶ CC1/CC2一如影片含有隱藏字幕即可顯示。

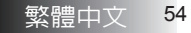

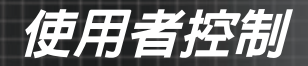

## <span id="page-54-0"></span>設定 **|** 網路

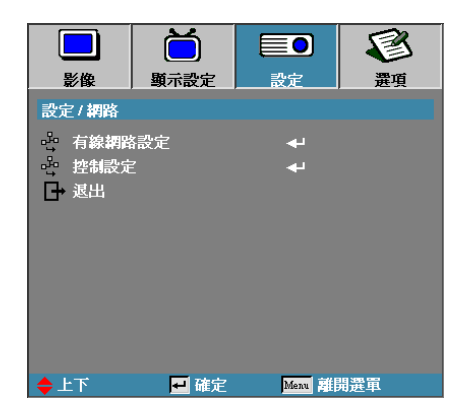

### 有線網路設定

進入有線網路設定功能表。詳細資訊請參閱第 [56](#page-55-0) 頁。

## 控制設定

進入控制設定功能表。詳細資訊請參閱第 [57](#page-56-0) 頁。

<span id="page-55-0"></span>使用者控制

## 設定 **|** 網路 **|** 有線網路設定

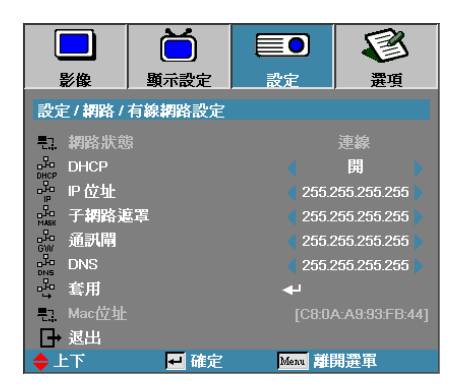

如果連線成功,OSD 選單會出現下列對話窗。

` 網路狀態—顯示網路資訊。

` DHCP:

開:從 DHCP 伺服器自動分派一組 IP 位址給投影機。

關:手動分配一組 IP 位址。

- ` IP 位址—選擇一組 IP 位址。
- ▶ 子網路遮置—選擇子網路遮置數字。
- ▶ 通道閘—選擇投影機連線網路的預設閘道。
- ` DNS—選擇 DNS 數字。
- ` 套用—按下**Enter**套用選項設定。
- $\blacktriangleright$  MAC 位址一唯讀。

v 有在連接網路 纜線後,才能 存取網路子功 能表。

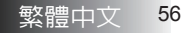

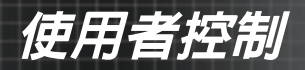

## <span id="page-56-0"></span>設定 **|** 網路 **|** 控制設定

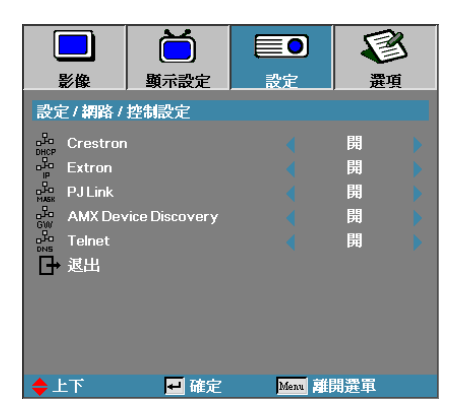

### Crestron

按下 ◄► 以檢查啟用/停用 Crestron。

### Extron

按下 ◀▶ 以檢查啓用/停用 Extron。

### PJ Link

按下 ◀▶ 以檢查啓用/停用 PJ Link。

### AMX Device Discovery

按下 ◄► 以檢查啟用/停用 AMX Device Discovery。

### Telnet

按下 ◀▶ 以檢查啓用/停用 Telnet。

使用者控制

## 選項

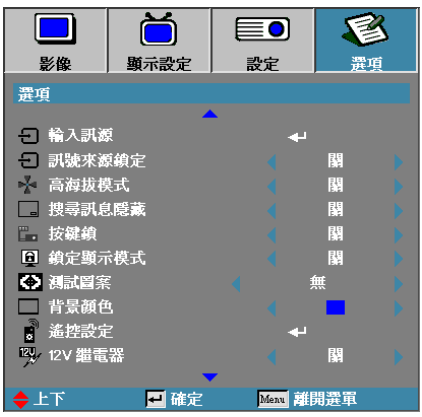

## 輸入訊源

進入「輸入訊源」子功能表。選擇開機時要掃描的來源。相關資訊,請參 閱第 [61](#page-60-0) 頁。

#### 訊號來源鎖定

鎖定目前的訊號源當成唯一可用的訊號源,即使連接線已經拔掉也一樣。 ▶ 開:只有目前的訊號源可當成輸入訊號源。

` 關:選項 **|** 輸入訊源內選擇的所有訊號源都可當成輸入訊號源。

高海拔模式

### 調整風扇轉速以因應環境。

- ▶ 開:因應高溫、溼度或海拔而增加風扇轉速。
- ▶ 關:用於正常情況的一般風扇轉速。

#### 搜尋訊息隱藏

抑制資訊訊息出現在投射畫面上。

- ▶ 開:操作期間畫面上不會出現狀態訊息。
- ▶ 關:操作期間畫面上會出現狀態訊息。

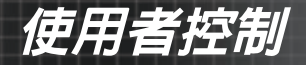

## 選項

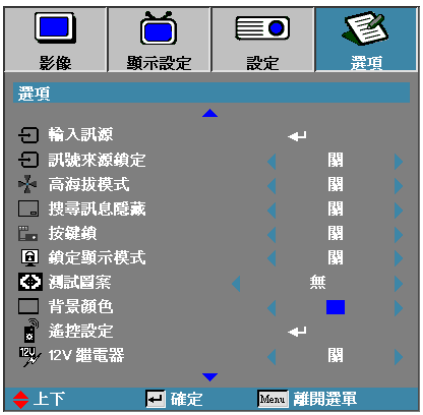

### 按鍵鎖

鎖定投影機上方面板上的按鈕。

▶ 開:顯示警告訊息確認按鍵鎖定。

△ 按住鍵盤上的 "ENTER" 鍵 5 秒來解除鎖定

▶ 關:投影機按鍵功能正常。

### 鎖定顯示模式

按下 ◀▶ 以選擇是否鎖定顯示模式功能。鎖定顯示模式設為開後,使用者 將無法調整顯示模式功能。

測試圖案

顯示測試圖案。有方格 (白色、綠色、洋紅色)、白色及無。

#### 背景顏色

選擇未偵測到訊號來源時要投影的背景顏色。

### 遙控設定

進入遙控設定。詳細資訊請參閱第 [62](#page-61-0) 頁。

### 12V 繼電器

按下 ◄► 以選擇 12V 繼電器是否輸出。

使用者控制

## 選項

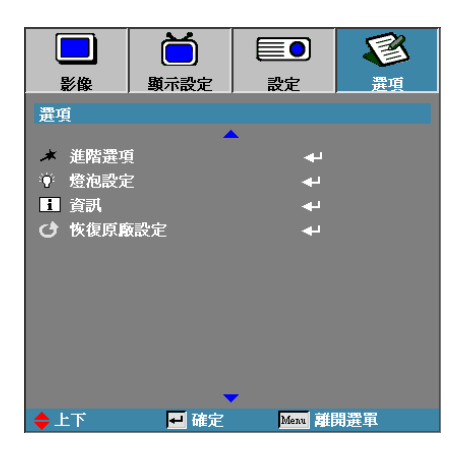

### 進階選項

進入「進階選項」功能表。相關細節,請參閱第[63](#page-62-0)頁。

## 燈泡設定

進入「燈泡設定」功能表。相關細節,請參閱第 [65](#page-64-0)-[66](#page-65-0) 頁。

## 資訊

顯示投影機資訊。

### 恢復原廠設定

將所有選項重設為原廠預設設定。

◆ 電源模式 (待 機)設為「節 能」時,VGA 及音訊直通, RS232 及 RJ45 會在投影機處 於待機狀態下 時停用。

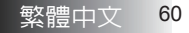

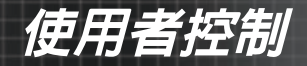

## <span id="page-60-0"></span>選項 **|** 輸入訊源

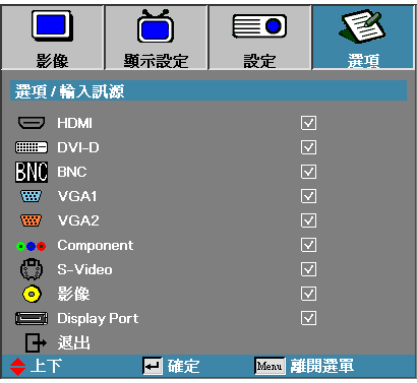

輸入訊源

◆ 若未選擇任何 訊源,投影機 將不會顯示任 何影像。請務 必至少選擇一 個訊號來源。

使用此選項來啓動 / 取消輸入訊號源。按 ▲ 或 ▼ 選擇訊號源,然後按 **◀或▶** 啓用或停用。按 ← (Enter)完成選擇。投影機將不會搜尋未選擇 的輸入源。

<span id="page-61-0"></span>使用者控制

## 選項 **|** 遙控設定

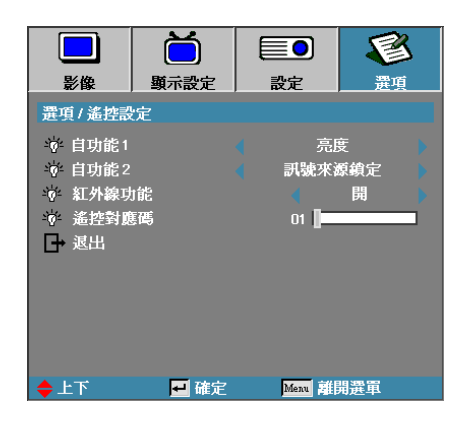

### 自功能 1

將 **F1**鍵設為亮度、對比、色彩、色溫或 Gamma 功能的熱鍵。

### 自功能 2

將 **F2**鍵設為訊號來源鎖定、投影、燈泡設定、靜音、數位縮放或音量功能 的熱鍵。

### 紅外線功能

啟用或停用投影機的紅外線功能。

#### 遙控對應碼

按下 ◄► 以設定遙控自訂碼然後按下 (**Enter**) 以變更為該設定。

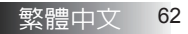

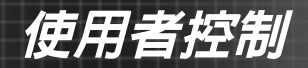

## <span id="page-62-0"></span>選項 **|** 進階選項

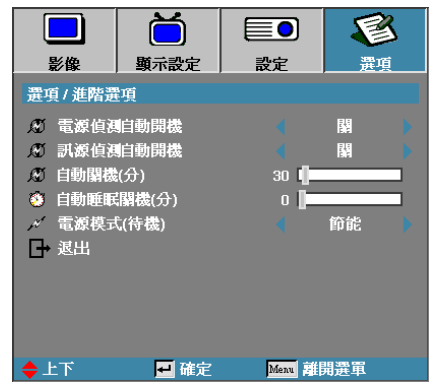

電源偵測自動開機

啟用或停用自動開機。

- ` 開:當供應 AC 電源時投影機會自動開機。
- ▶ 關:投影機必須依照正常情況開機。

### 訊源偵測自動開機

啟用或停用「訊源偵測自動開機」。

- ▶ 開:偵測到有效的訊號時,會自動開啓投影機電源。
- 關:偵測到有效的訊號時,會自動繼電器電源。

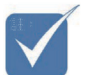

- 1. 只有在待機模式為啟動時可使用。
- 2. 若在關閉投影機時仍持續輸入訊號來源 (顯示在畫面上的最後影像來 源),將不會重新啓動,除非: a. 終止最後影像來源並重新輸入訊號來源。 b. 拔除及重新插上投影機電源。
- 3. 訊源偵測自動開機將忽略「訊號來源鎖定」設定。

### 自動關機 (分)

設定自動關閉電源間隔。依照預設,投影機會在無訊號 30 分鐘之後關閉 燈泡。關機之前會顯示下列警告訊息 60 秒。

投影機將自動關機 60秒

使用者控制

## 選項 **|** 進階選項

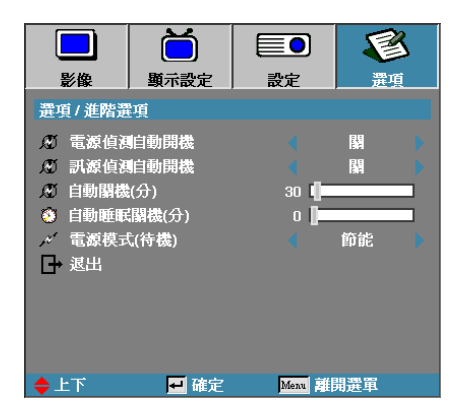

## 自動睡眠關機 (分)

設定自動睡眠關機間隔。投影機在特定無動作期間之後關機(不管有無訊 號)。關機之前會顯示下列警告訊息 60 秒。

投影機將自動關機 60秒

### 電源模式 (待機)

- ` 節能:選擇「節能」可將耗電量進一步減少至 < 0.5W。
- ▶ 使用中: 選擇「使用中」返回正常待機,同時啓用 VGA 輸出埠。

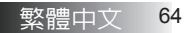

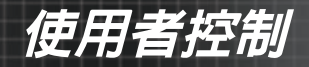

## <span id="page-64-0"></span>選項 **|** 燈泡設定

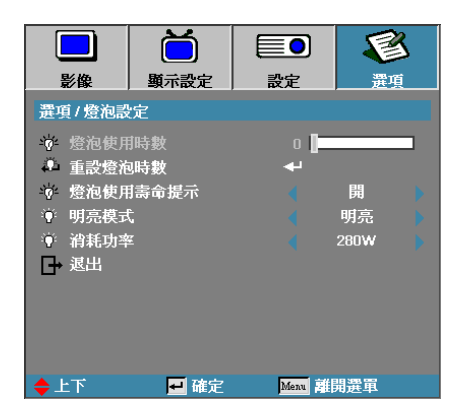

### 燈泡使用時數

顯示已經使用的燈泡時數。此項目僅供顯示。

### 重設燈泡時數

更換燈泡之後,重設燈泡計數器,確實反應新燈泡的使用壽命。

1. 選擇「重設燈泡時數」。

顯示確認畫面。

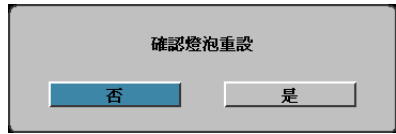

2. 選擇是將燈泡計數器重設為零。

### 燈泡使用壽命提示

啟用或停用剩餘的燈泡使用壽命。

▶ 開:當燈泡壽命低於 30 小時時會顯示警告訊息。

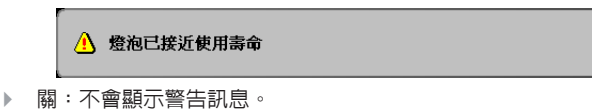

<span id="page-65-0"></span>使用者控制

## 選項 **|** 燈泡設定

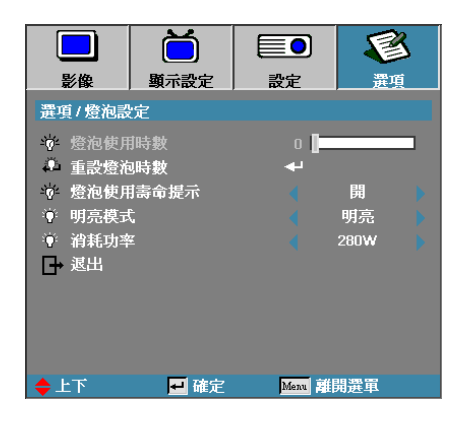

### 明亮模式

選擇燈泡明亮模式。

- ` 明亮:預設設定。
- ▶ 省電:降低亮度設定,增加燈泡壽命。

#### 消耗功率

按下 ◀▶ 以選擇 370W 亮度或 280W 亮度的燈泡模式, 節省燈泡使用壽 命。此功能只有在亮度模式為消耗功率時才能使用。

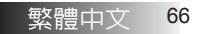

使用者控制

## **LAN\_RJ45**

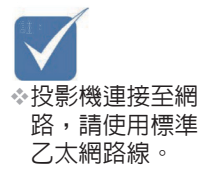

v點對點模式(電 腦直接連接投影 機),請使用跳 線型網路線。

為了提升操作的簡單與方便性,Optoma 投影機提供多種網路與遠端管理的 功能。

投影機的 LAN/RJ45 功能透過網路如遠端管理可執行下列功能:電源開啟 與關閉、亮度與對比調整。另外也可顯示投影機狀態,例如:視訊來源、聲 音-靜音等。

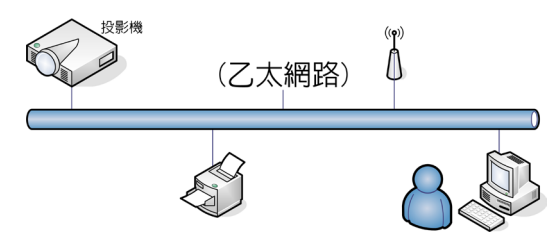

### 有線 LAN 端子功能

投影機可由電腦 (筆記型電腦) 或其他經 LAN/RJ45 連接埠和相容 Crestron / Extron / AMX (Device Discovery) / PJLink 連接的外部裝置控制。

- ▶ Crestron 為 Crestron Electronics, Inc. 在美國的註冊商標。
- ` Extron 為 Extron Electronics, Inc. 在美國的註冊商標。
- ` AMX 為 AMX LLC 在美國的註冊商標。
- ▶ PILink 為 IBMIA 在日本、美國及其他國家申請的商標及標誌。

#### 支援的外部裝置

本投影機支援 Crestron Electronics 控制器和相關軟體 (如 RoomView®) 的 指定命令。

http://www.crestron.com/

本投影機相容於支援參考的 Extron 裝置。

http://www.extron.com/

本投影機支援 AMX ( Device Discovery )。

http://www.amx.com/

本投影機支援所有 PJLink Class1 (版本 1.00) 的命令。

http://pjlink.jbmia.or.jp/english/

如需相關可連接 LAN/RJ45 連接埠和遙控投影機的不同類型外部裝置, 以及有關支援各外部裝置控制命令的詳細資訊,請與支援服務部門直接聯 絡。

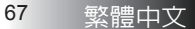

使用者控制

### LAN\_RJ45

1. 以 RJ45 網路線連接投影機 RJ45 連接埠與個人電腦(或筆記型電腦)。

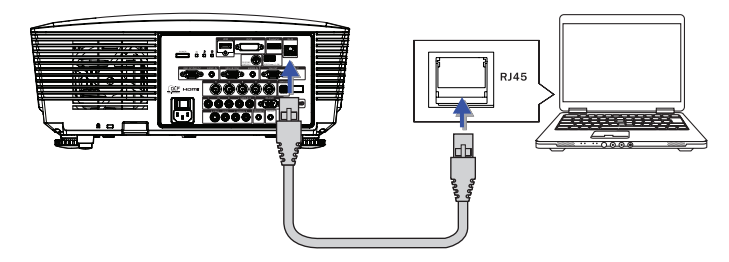

2. 在個人電腦上(或筆記型電腦),選擇「開始」 -> 「控制台」 -> 「網路 連線」。

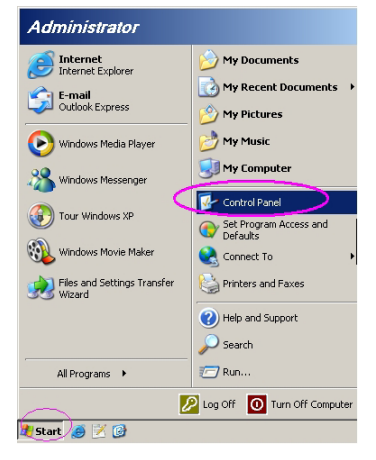

3. 滑鼠右鍵點按區域連線,選擇「内容」。

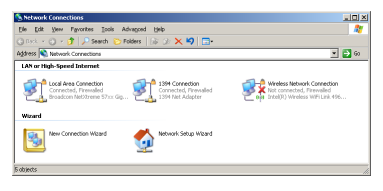

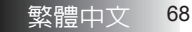

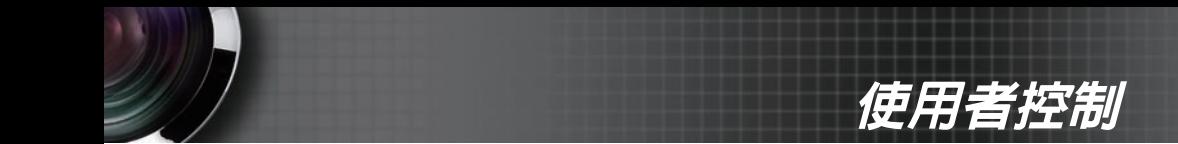

4. 從開啓的「内容」視窗,選擇「一般」標籤鈕,然後選擇 Internet **Protocol**(**TCP/IP**)。

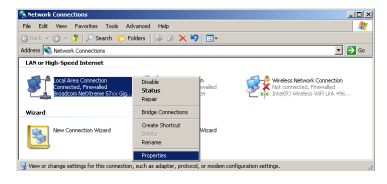

5. 點按「內容」。

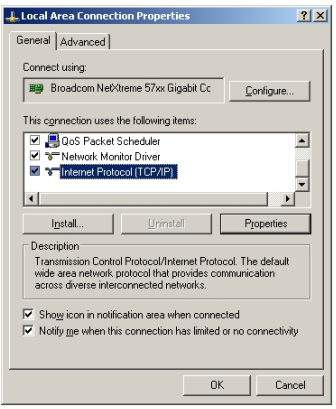

6. 填入 IP 位址與子網路遮罩,然後點按 OK。

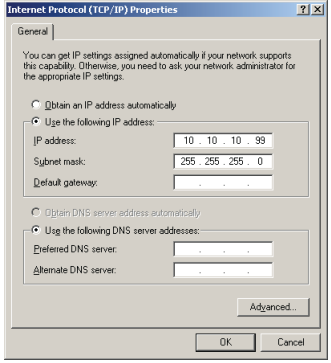

使用者控制

- 7. 按下投影機的功能表鍵。
- 8. 選擇 OSD-> 設定-> 網路設定-> 有線網路設定。
- 9. 在進入網路狀態後,請輸入以下設定:<br>▶ DHCP: 關
	- $\blacktriangleright$  DHCP:
- ▶ IP位址: 10.10.10.10
- ▶ 子網路遮罩: 255.255.255.0
- ▶ 通道閘 :  $0.0.0.0$
- $\triangleright$  DNS:  $0.0.0.0$
- 10. 按下←'(輸入) / ▶ 確認設定。
- 11. (如安裝 Adobe Flash Player 9.0 以上版本的 Microsoft Internet Explorer)。

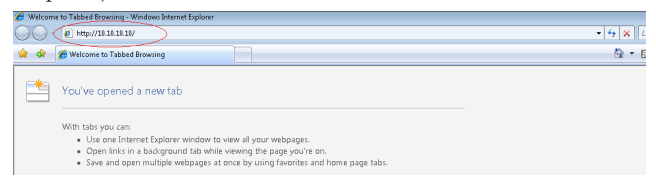

12. 在網址列中輸入 IP 位址:10.10.10.10。

13. 按下← (輸入) / ▶。

投影機已設定好遠端管理功能。LAN/RJ45 功能顯示如下:

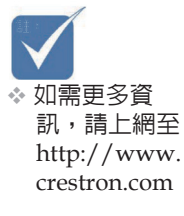

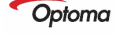

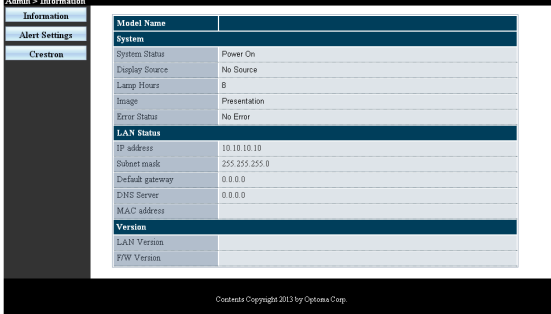

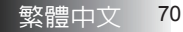

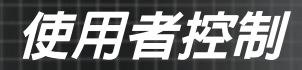

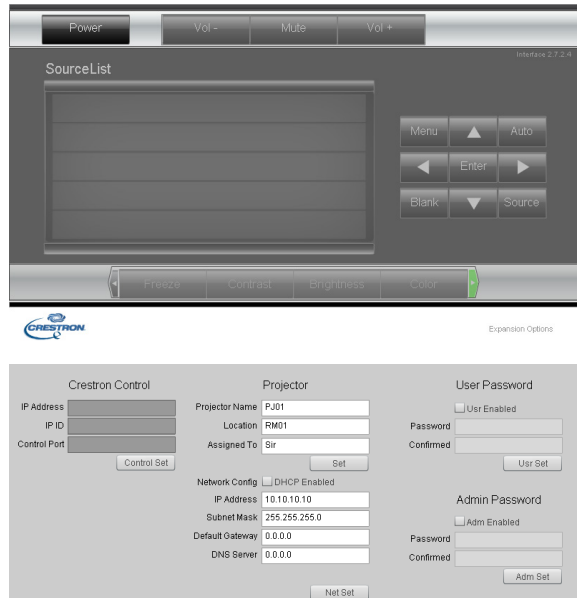

Tools Exit

 $\lambda$  .

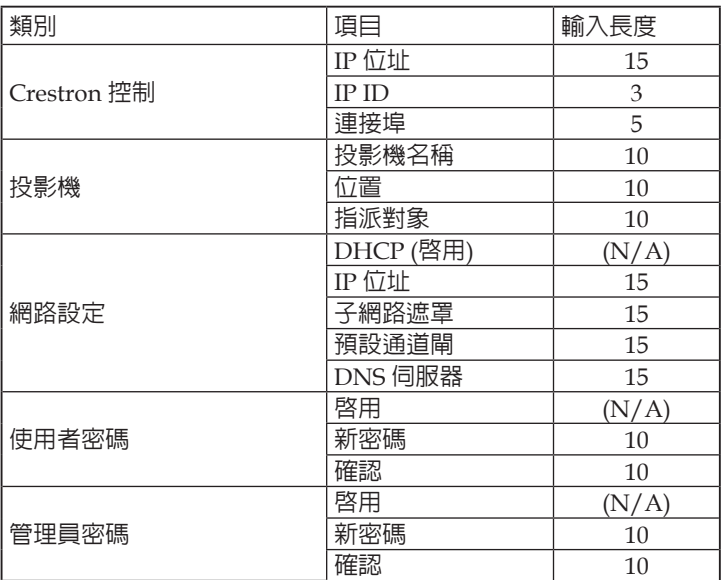

如需詳細資訊,請瀏覽 http://www.crestron.com

71 繁體中文

使用者控制

### 進行電子郵件通知設定

- 1. 確定使用者能夠過網頁瀏覽器 (如 Microsoft Internet Explorer v6.01/v8.0) 開啟 LAN RJ45 功能的首頁。
- 2. 在 LAN/RJ45 的首頁中, 按一下**通知設定**。

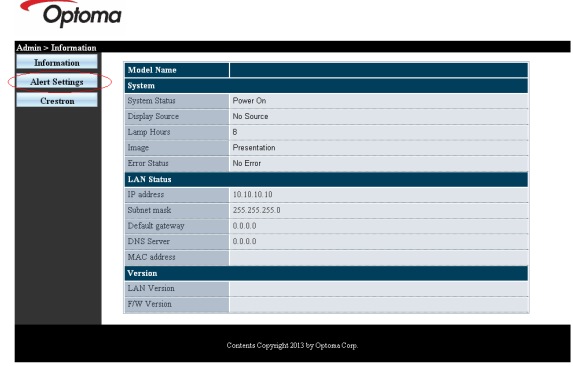

3. 依預設値, 通知設定中的輸入方塊是空白内容。

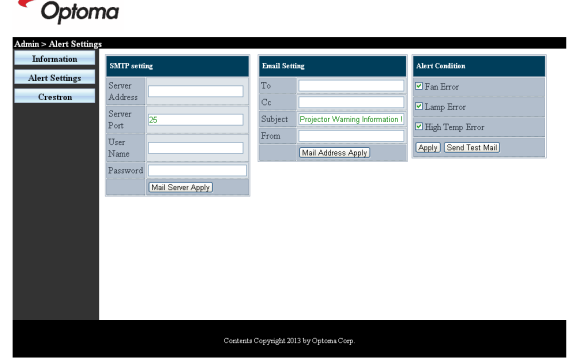

- 4. 若要設定通知電子郵件,請輸入以下設定:
	- **▶ SMTP**欄位為傳送電子郵件的郵件伺服器 (SMTP 通訊協 定)。此為必填欄位。
	- ▶ 收件者欄位為收件者的電子郵件地址 (如投影機管理員)。 此為必填欄位。
	- ▶ **副本**欄位會將通知副本傳送至指定的電子郵件地址。此 為選填欄位 (如投影機管理員的助手)。

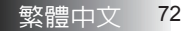
使用者控制

- ▶ 寄件者欄位為寄件者的電子郵件地址 (如投影機管理員)。 此為必填欄位。
- 4 勾選您要的方塊即可選擇通知情況。

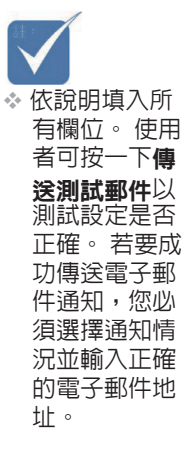

#### Optoma

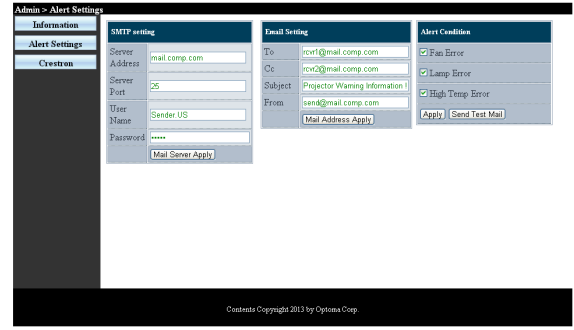

### RS232 by Telnet 功能

除了由專門 RS232 命令控制,透過「超級終端機」通訊將投影機連接至 RS232 介面,還有另一種 RS232 命令控制方式,即所謂適用 LAN/RJ45 介 面的「RS232 by TELNET」。

使用者控制

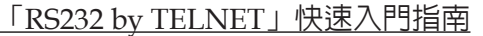

檢查並取得投影機 OSD 上的 IP 位址。 確定筆記型電腦/電腦可存取投影機網頁。 確定可在由筆記型電腦/電腦執行「TELNET」功能篩選時停用 「Windows 防火牆」設定。

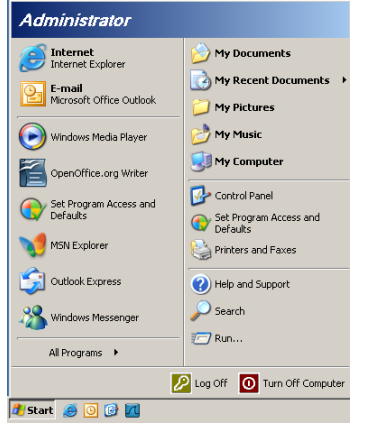

1. 開始 => 所有程式 => 附屬應用程式 => 命令提示字元。

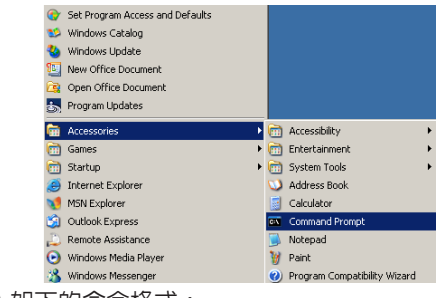

2. 輸入如下的命令格式:

**telnet ttt.xxx.yyy.zzz <sup>23</sup>** (按下「Enter」鍵)

#### **(ttt.xxx.yyy.zzz**:投影機的 **IP** 位址**)**

3. 若 Telnet 連線已就緒,且使用者可進行 RS232 命令輸入,則 按下「Enter」鍵,RS232 命令將產生作用。

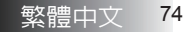

使用者控制

### 如何在 Windows VISTA / 7 中啟用 TELNET

根據 Windows VISTA 預設安裝,並未包含「TELNET」功能。但使用者 可啟用「開啟或關閉 Windows 功能」的方式來使用。

1. 在 Windows VISTA 中開啟「控制台」。

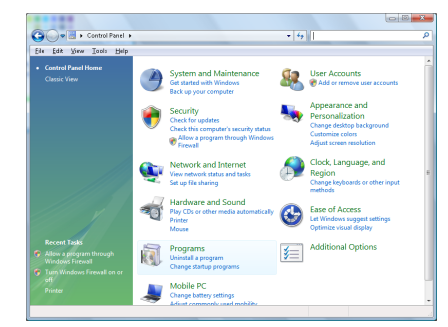

2. 開啟「程式」。

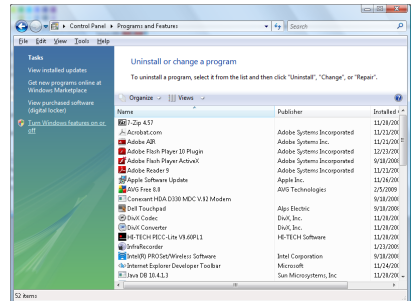

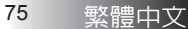

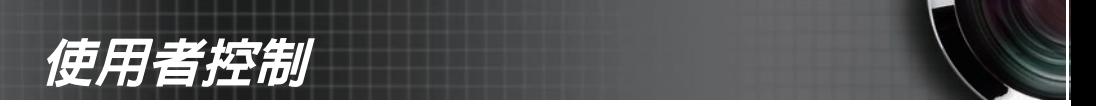

3. 選擇「開啟或關閉 Windows 功能」為開啟。

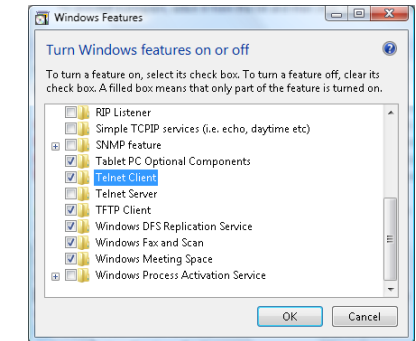

4. 勾選「Telnet 用戶端」選項,然後按「確定」按鈕。

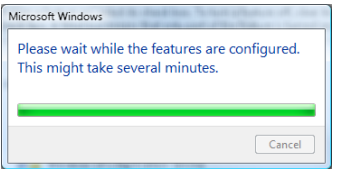

「RS232 by TELNET」規格表:

1. Telnet: TCP.

- 2. Telnet 連接埠:23 Telnet 連接埠:(如需詳細資訊,請與服 務專員或團隊聯絡)。
- 3. Telnet 公用程式:Windows「TELNET.exe」(主控台模式)
- 4. 正常中斷 RS232-by-Telnet 控制連接: 在 TELNET 連線就緒 後直接關閉 Windows Telnet 公用程式。

Telnet 控制項限制 1:Telnet 控制項應用程式的連續網路裝載低於 50 位元 組。

Telnet 控制項限制 2:Telnet 控制項的單一完整 RS232 命令低於 26 位元 組。

Telnet 控制項限制 3:下一個 RS232 命令的最低延遲必須超過 200 (ms)。 (\*, 在 Windows XP 內建「TELNET.exe」公用程式中,按下「Enter」鍵將 出現「歸位字元」及「換行」代碼。)

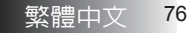

附錄

## 故障排除

若投影機有問題,請參閱下列資訊。若問題仍在,請聯繫當地經銷商 或維修中心。

### 影像問題

### 螢幕無影像

- ▶ 確定所有纜線與電源連接都如安裝章節内之說明連接妥當。
- ▶ 確定接頭的所有接腳都未彎曲或斷掉。
- ▶ 檢查投射燈泡是否已經安裝妥當。請參閱**更過燈泡**章節。
- ▶ 確定已經拆掉鏡頭蓋並日投影機已經開機。

### 影像只有一部分、上下捲動或顯示不正確

- ▶ 按下遙控器上的「重新同步」。
- ` 若您使用 PC:

針對 Windows 95、98、2000、XP:

- 1. 打開「我的雷腦」圖示、「控制台」資料夾,然後在「題 示」圖示上按兩下。
- 2. 選擇「設定值」標籤。
- 3. 確認顯示解析度設定低於或等於 UXGA (1600 x 1200) 。
- 4. 按一下「谁階」按鈕。 若投影機仍舊未投射出完整畫面,則同時需要變更您所使 用的監視器顯示設定。請參考下列步驟:
- 5. 確認解析度設定低於或等於 UXGA (1600 x 1200) 。
- 6. 選擇「**監視器**」標籤下的「變更」按鈕。
- 7. 按一下「**顯示所有裝**置」。下一步,選擇 SP 方塊下的「標 準監視器類型」;在「機型」方塊下選擇您需要的解析度 模式。
- 8. 確認檢視器的解析度設定低於或等於UXGA(1600x1200)。 (\*)

附錄

- ` 若您使用筆記型電腦:
	- 1. 首先,遵照上述步驟調整電腦解析度。
	- 2. 按下切換輸出設定。範例:[Fn]+[F4]

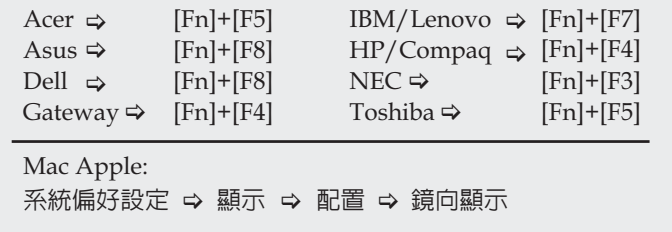

若您遇到難以變更解析度或監視器無動作,請重新啟動包含投 影機在內的所有設備。

### 筆記型電腦或 **PowerBook** 電腦的螢幕未顯示您的 簡報

▶ 若您使用筆記型雷腦:

某些筆記型電腦在使用第二顯示裝置時會關閉本身的螢幕。每 一種筆記型電腦都有不同的重新啟動方式。詳細資訊請參閱電 腦的手冊。

### 影像不穩定或閃爍

- ▶ 使用「相位」修正。相關資訊,請參閱第 [51](#page-50-0) 頁。
- ▶ 變更電腦上的監視器色彩設定。

### 影像有垂直閃爍條紋

- ▶ 使用「**頻率**」進行調整。相關資訊,請參閱第 [51](#page-50-0) 頁。
- ▶ 檢杳並重新配置繪圖卡的顯示模式,使其與投影機相容。

#### 影像失焦

- ▶ 確定鏡頭蓋已經拿下。
- ▶ 調整投影機鏡頭上的焦點環。
- ▶ 確定投影螢幕在投影機要求的距離之間。相關資訊,請參閱第 [26-](#page-25-0)[28](#page-27-0) 頁。

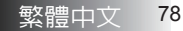

附錄

### 顯示 **16:9 DVD** 影片時影像拉長

播放橫向壓縮 DVD 或 16:9 DVD 影片時,投影機的 OSD 將顯示 16:9 格式最佳影像選項。若您播放 4:3 格式 DVD 影片,請在投影 機 OSD 上將格式變更為 4:3。若影像仍舊拉長,則同時需要參考 下列事項來調整長寬比例:

▶ 請將 DVD 播放機上的顯示格式設定為 16:9(實)螢幕比例。

### 影像太小或太大

- ▶ 調整投影機頂端上的變焦環。
- ▶ 將投影機移動靠近或遠離螢幕。
- ▶ 按下遙控器或投影機面板上的 [功能表] 按鈕,前往顯示設定 | 影像比例,並嘗試不同的設定。

#### 影像旁邊歪斜

- ▶ 可能的話,重新定位投影機,讓它位於螢幕中央並低於螢幕底 端。
- ▶ 按遙控器上的 [梯形校正 +/-] 鍵,直到畫面邊緣變直為止。

#### 影像顛倒

▶ 從 OSD 上選擇**設定 | 投影方式**,並調整投影方向。

### 中斷問題

#### 投影機對所有控制都無回應

▶ 可能的話,關閉投影機,然後拔掉雷源線並且等待 60 秒之後 再插回電源線。

#### 燈泡燒毀或發出聲音

▶ 當燈泡使用壽命終了時會燒毀,並日發出不小的聲音。若發生 此狀況,在更換燈泡模組之前投影機都無法開機。若要更換燈 泡,請遵照第 [83](#page-82-0) 頁上「更換燈泡」之程序。

附錄

### **HDMI** 問答集

### "標準" **HDMI** 連接線和 "高速" **HDMI** 連接線有何 差異?

HDMI Licensing, LLC 最近宣佈將以標準連接線或高速連接線規格來測試 連接線。

- ▶ 標準 (或"第 1 類") HDMI 連接線速度經測試可達 75Mhz,最高達 2.25Gbps,相當於 720p/1080i 訊號。
- 4 高速 (或 "第 2 類") HDMI 連接線速度經測試可達 340Mhz,最高可達 10.2Gbps,為目前 HDMI 連接線可達到的 最高頻寬,而且能夠順利處理 1080p 個訊號,包括從訊號來源 增加色彩深度和/或調高更新率的訊號。高速連接線亦可配合 較高的解析度顯示畫面,例如 WQXGA 劇院螢幕 (解析度為  $2560 \times 1600$   $\circ$

### 如何佈線長度超過 **10** 公尺的 **HDMI** 連接線?

▶ 許多採用 HDMI 佈線系統的 HDMI Adopter 可將連接線的有 效距離從一般的 10 公尺延長到更遠。這些公司製作許多不同的 佈線系統,包括有源連接線 (連接線內鍵有源電子,能夠增強 及延長連接線訊號)、中繼器、擴大器,以及 CAT5/6 與光纖 佈線系統。

#### 如何辨別連接線是否為 **HDMI** 認證連接線?

▶ 所有 HDMI 產品皆必須經製造商認證,這是 HDMI Compliance Test Specification 的規定之一。不過,市面上也有 標示 HDMI 標記卻未經合格認證的連接線。HDMI Licensing, LLC 會主動調查這些案例,確保市面上的 HDMI 商標未經濫 用。我們建議消費者向有信譽的供應商及值得信賴的公司購買 連接線。

如需詳細資訊,請參閱: http://www.hdmi.org/learningcenter/faq.aspx#49

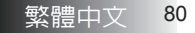

附錄

### 投影機狀態指示

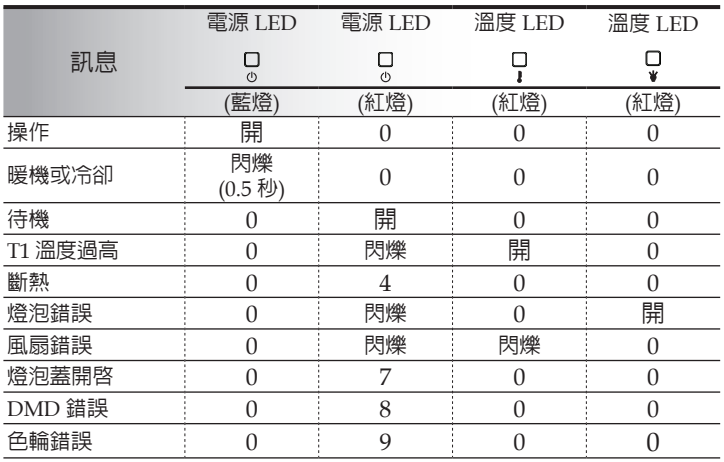

\* 電源 LED 會在顯示 OSD 時開啟,並且在 OSD 消失時關閉。 數字代表 LED 閃爍的次數。

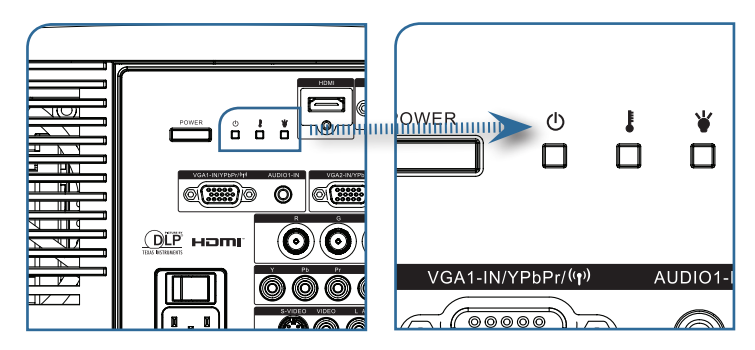

附錄

### 訊息提示

▶ 更換燈泡:

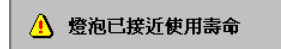

▶ 超出範圍: (更多資訊請參閱下列)

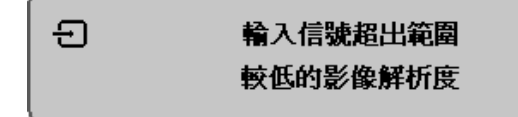

### 遙控器問題

若遙控器無作用

- ▶ 檢查遙控器的操作角度,角度大約是 ±15°。
- ▶ 確定遙控器與投影機之間無阻礙。移動至距離投影機 7m (23 ft) 以內。
- ` 確定電池極性正確。
- ` 更換遙控器電池。

### 音訊問題

沒有聲音

- ` 用遙控器調整音量。
- ▶ 調整音訊來源的音量。
- ` 檢查音訊纜線連接。
- ▶ 用其他喇叭測試音訊來源的輸出。
- ` 將投影機送修。

### 聲音失真

- ▶ 檢查音訊纜線連接。
- ▶ 用其他喇叭測試音訊來源的輸出。
- ` 將投影機送修。

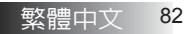

附錄

### <span id="page-82-0"></span>更換燈泡

一旦投影燈泡燒壞,就必須更換。更換時務必使用經過認可的維 修部件,您可以向當地銷售商訂購。 重要事項:

- ▶ 燈泡内含相當容量的汞,因此棄置時應當尊當地法令為之。
- ▶ 避免觸摸新燈泡的玻璃表面,此舉可能會縮短燈泡壽命。

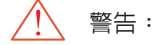

▶ 更換燈泡前,務必確認投影機已關閉至少一小時。否則可能導 致嚴重燙傷。

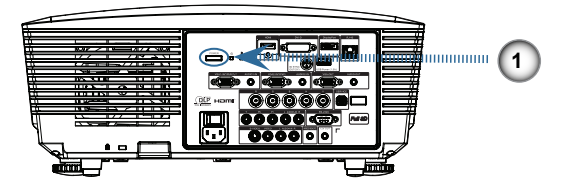

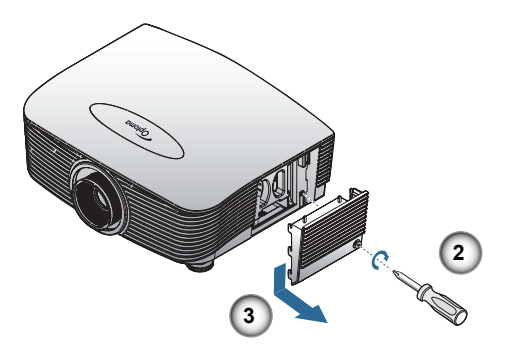

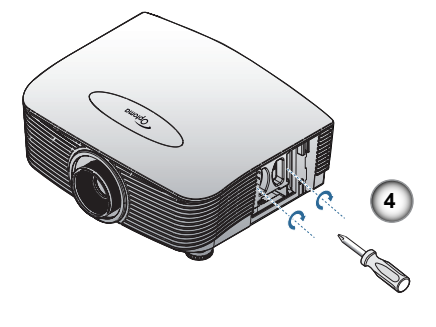

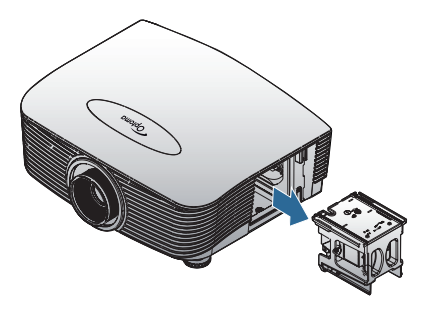

- 1. 按下電源鍵,將投影機電源關閉。
- 2. 讓投影機至少散熱 30 分鐘。
- 3. 拔掉電源線。
- 4. 打開燈泡蓋。
- 5. 向上拉起並取下背蓋。
- 6. 使用螺絲起子卸下燈泡模組的螺絲。
- 7. 拉出燈泡組件。
- 如欲更換燈泡組件,請反向操作先前的步驟。

更換燈泡之後,必須重設燈泡時數計數器。相關資訊,請參閱第 [65](#page-64-0) 頁。

附錄

# 清理投影機

清理投影機以便去除塵埃與污垢,確保操作無礙。 警告:

- ▶ 清潔之前,務心確認投影機已關閉至少一小時。否則可能導致 嚴重燙傷。
- ▶ 限用濕布清理。不要讓水進入投影機上的通風口内。
- ▶ 若清理時些許水淮入投影機内部,請拔掉雷源線並放在通風處 靜置數小時。
- ▶ 若清理時有大量水分滲入投影機,請直接送修。

### 清理鏡頭

您可以從大部分的攝影器材店購得光學鏡片清潔劑。請參考下列 指示來清理投影機鏡頭。

- 1. 在乾淨軟布上倒入少許光學鏡片清潔劑。 (不要直接倒在鏡頭上。)
- 2. 以圓形動作輕輕抹淨鏡頭。

注意:

- ▶ 不要使用磨飩性清潔劑或溶劑。
- ▶ 若要澼孕變色或褪色,請不要讓清潔劑沾到 投影機外殼。

### 清理機身

請參考下列指示來清理投影機機身。

- 1. 用乾淨抹布抹除灰塵。
- 2. 以溫水及溫和清潔劑沾濕抹布 (如洗碗精之類),然後擦拭 外殼。
- 3. 洗淨抹布,再度擦拭投影機。

#### 注意:

若要避免外殼褪色或變色,請不要使用含有酒精的磨蝕性清潔 劑。

附錄

# 相容模式

### 影像相容性

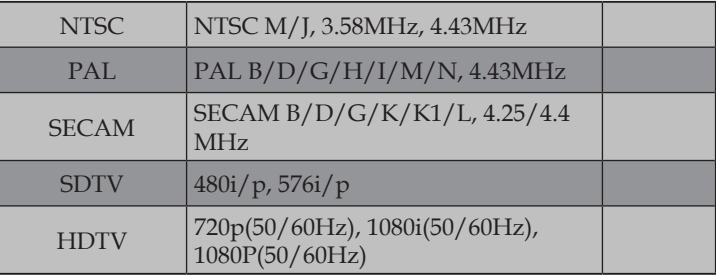

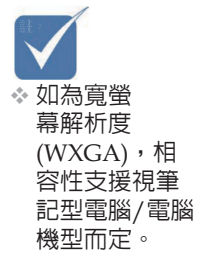

### 視頻定時詳細描述

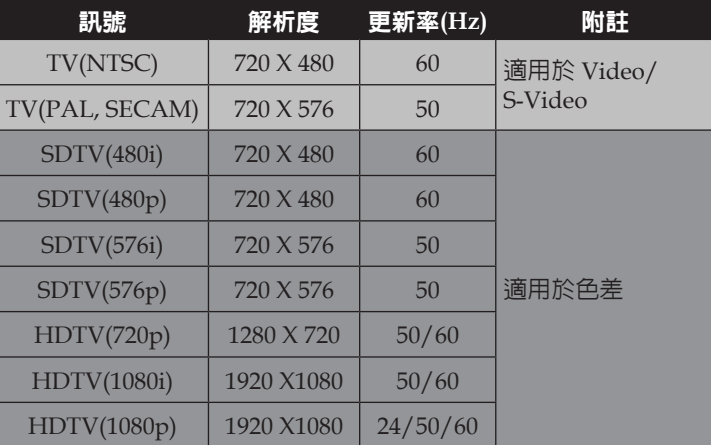

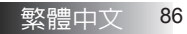

附錄

### 電腦相容性 **- VESA** 標準

電腦訊號 (類比 RGB 相容)

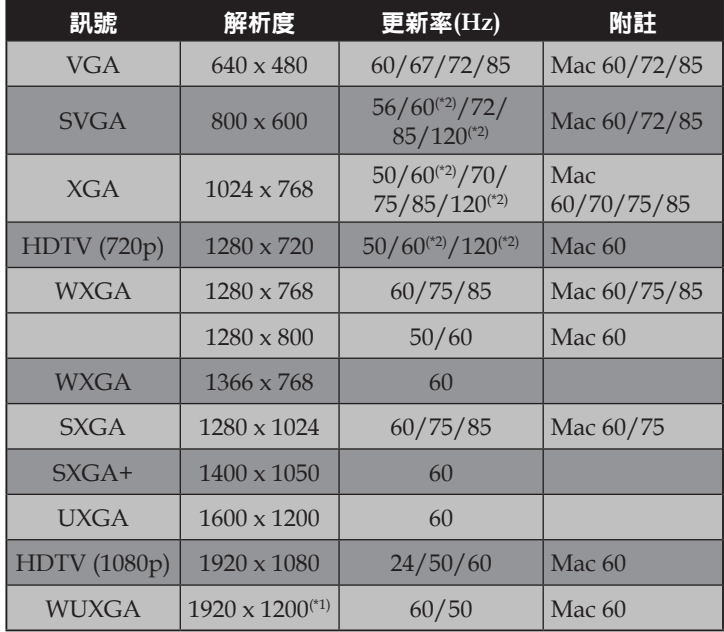

(\*1) 1920 x 1200 @60Hz 僅支援 RB(reduced blanking)。

(\*2) 支援 Frame squencial 3D。

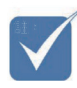

v 原始解析度支援 50Hz。

附錄

### 輸入訊號適用於 HDMI/DVI-D

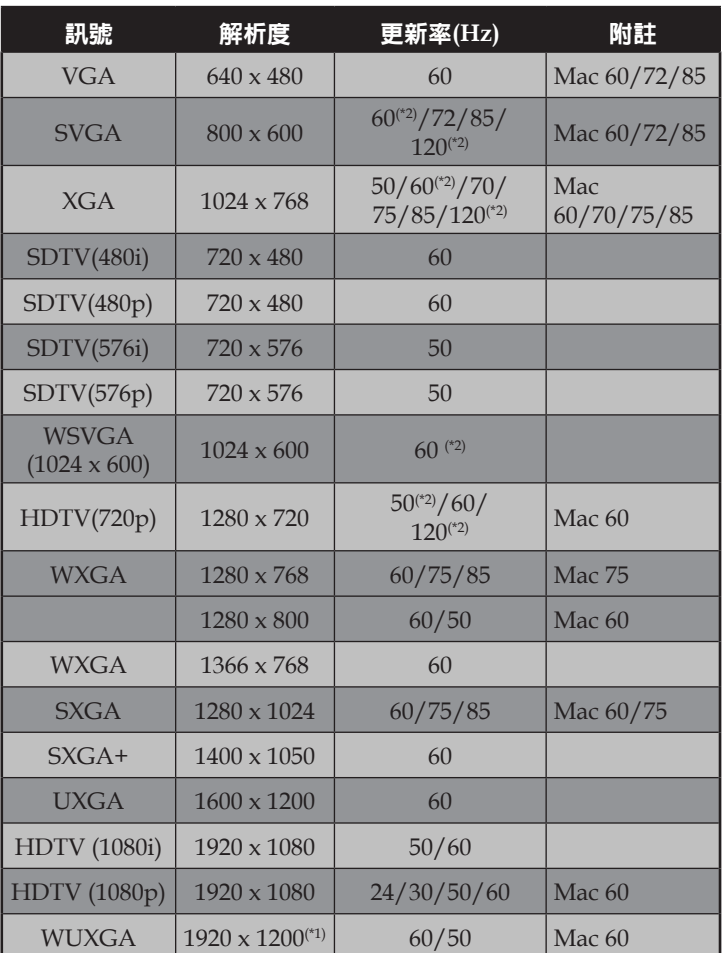

(\*1) 1920 x 1200 @60Hz 僅支援 RB(reduced blanking)。

(\*2) 支援 Frame squencial 3D。

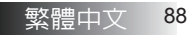

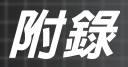

### True 3D 影像相容性表

 $\lambda$  )

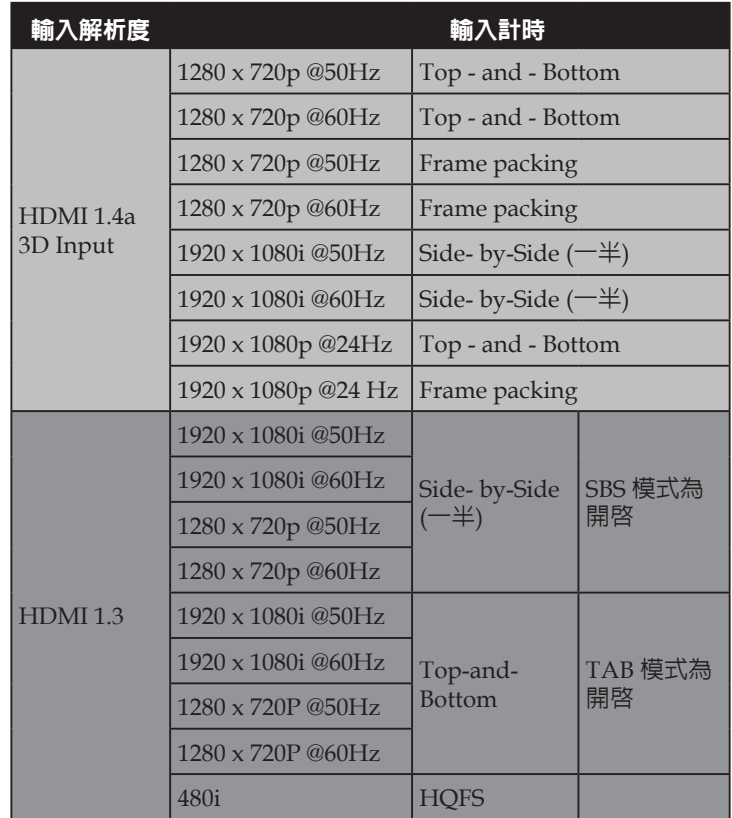

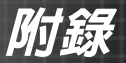

# **RS232** 指令

RS232 連接埠

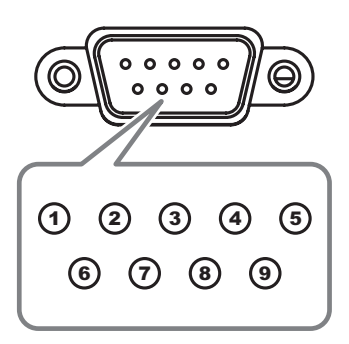

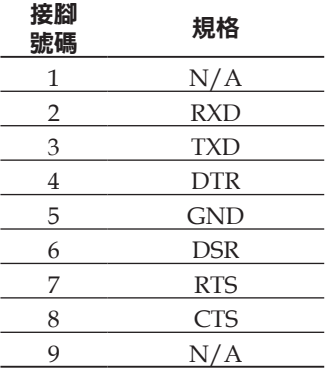

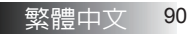

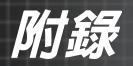

# **RS232** 通訊協定功能清單

RS232 指令表

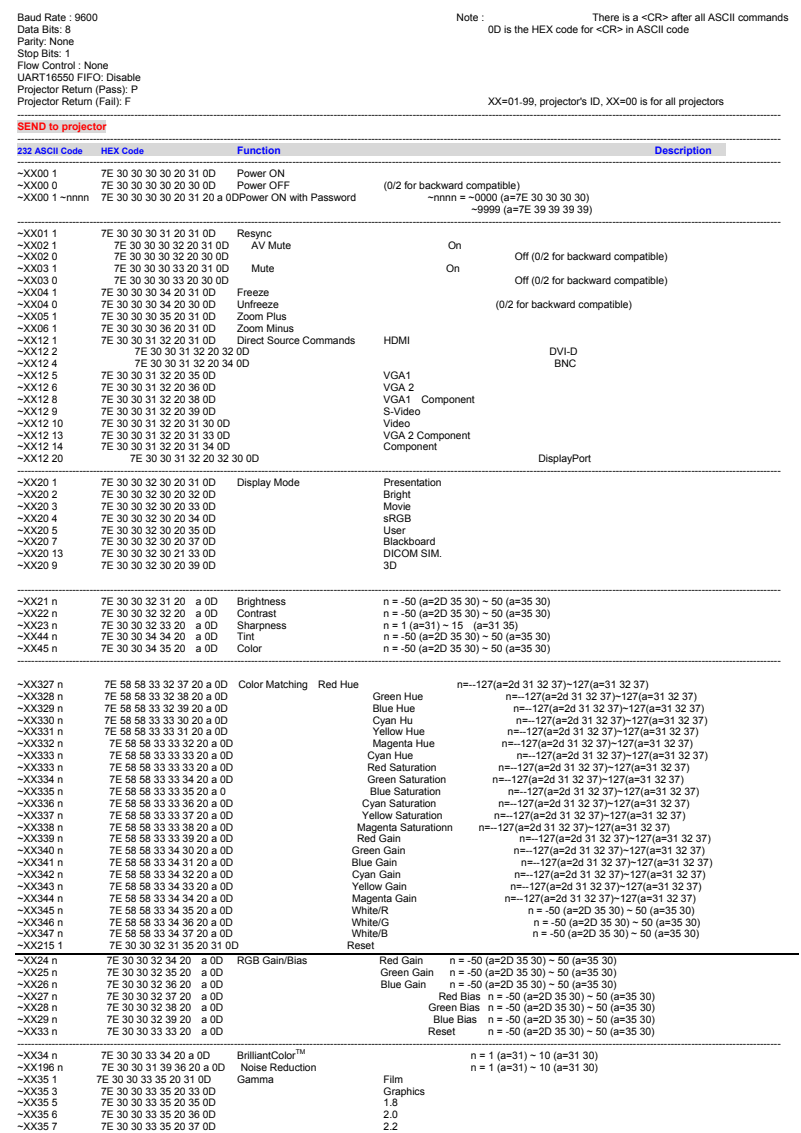

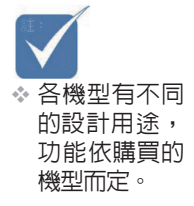

91 繁體中文

附錄

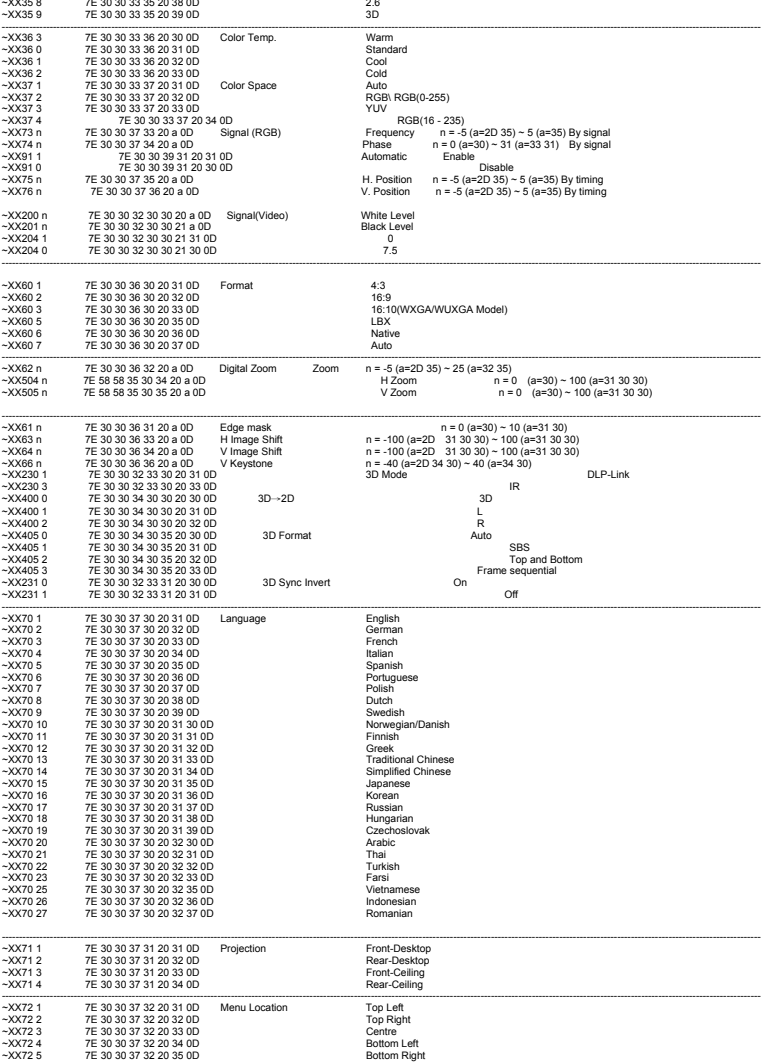

**繁體中文 92** 

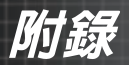

#### **(WXGA/WUXGA Model)**

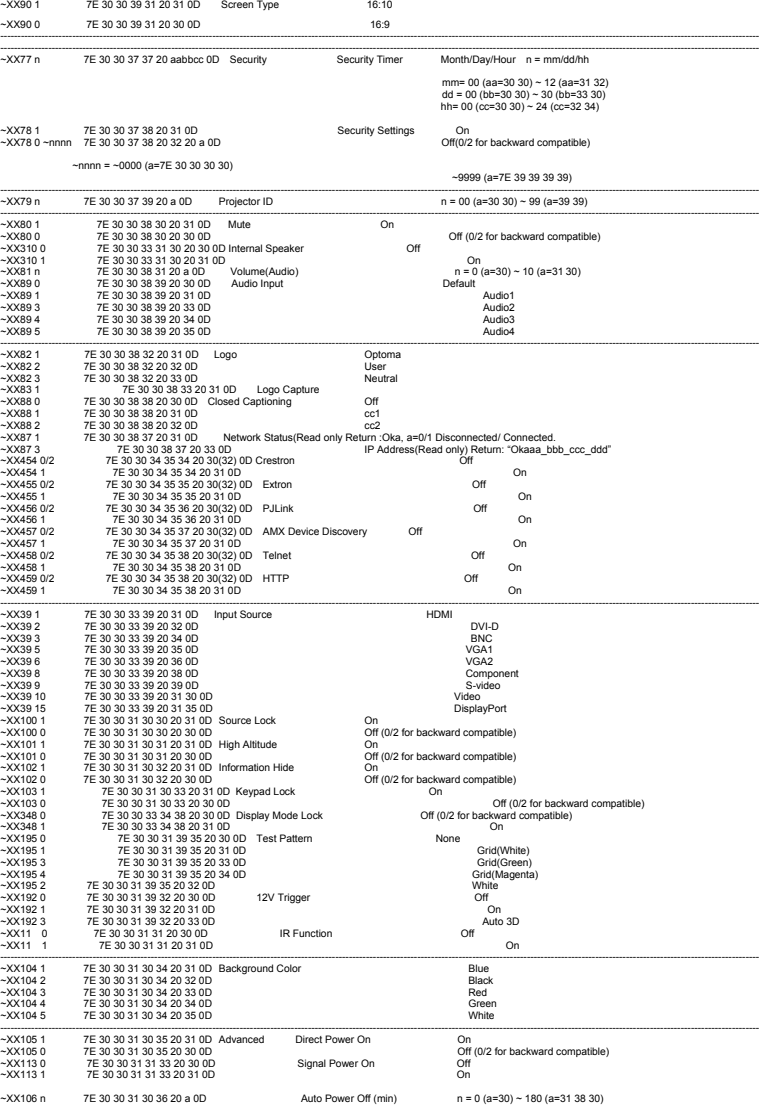

附錄

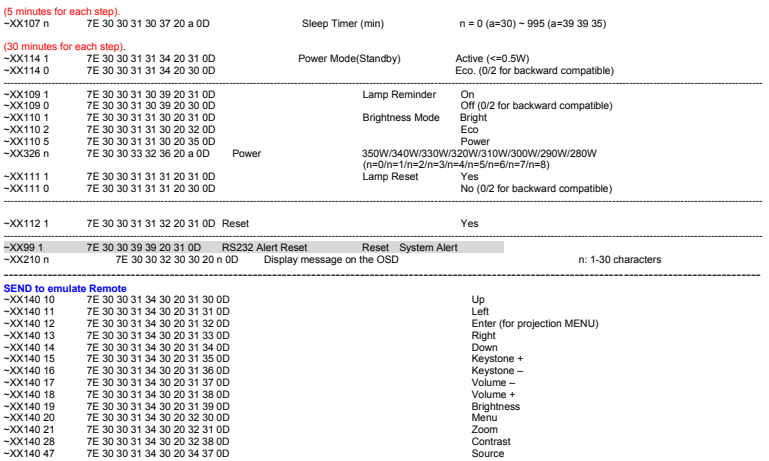

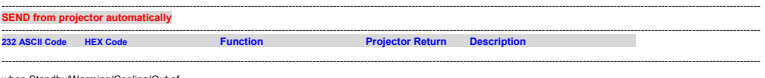

when Standby/Warming/Cooling/Out of Range/Lamp fail/Fan Lock/Over Temperature/ Lamp Hours Running Out/Cover Open

# NFOn n:01/23/467/78/=<br>StandbyWarmingCoolingOut<br>Lock/Over Temperature/Lamp Hours Running Out/Cover Open<br>Lock/Over Temperature/Lamp Hours Running Out/Cover Open

Æε

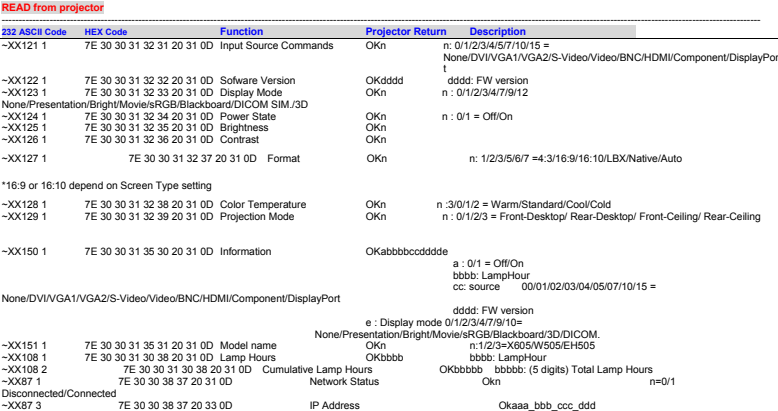

附錄

# Telnet 命令

- ▶ 連接埠: 支援 23/1023/2023 等 3 連接埠
- 4 多重連線: 投影機可同時接收不同連接埠的命令
- ▶ 命令格式: 遵循 RS232 命令格式 (支援ASCII 和 HEX)
- ▶ 命令回應: 遵循 RS232 返回訊息。

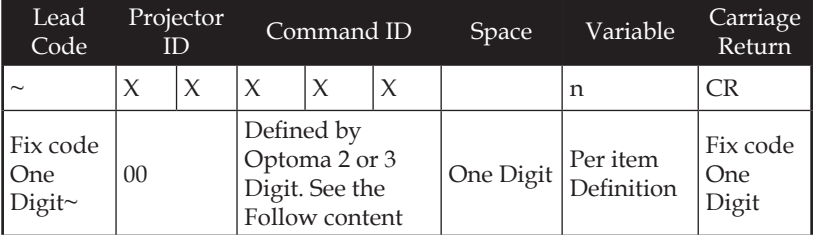

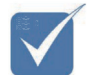

 $\hat{\hspace*{0.1cm}\ast}$  如為寬螢幕解析度 (WXGA),相容性支援視筆記型電腦/電腦機型 而定。

# AMX Device Discovery 命令

- 4 DP : 239.255.250.250
- 4 連接埠號: 9131
- ▶ 如下各項 UDP 廣播資訊會更新約 40 秒

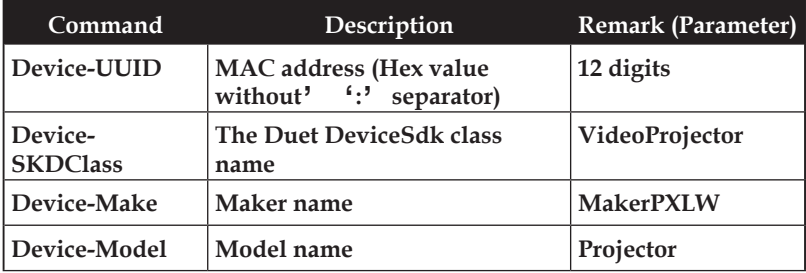

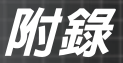

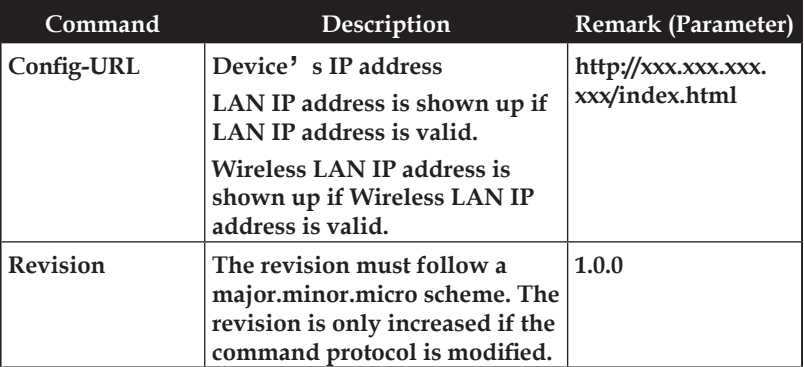

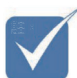

◈ 如為寬螢幕解析度 (WXGA),相容性支援視筆記型電腦/電腦機型 而定。

v 此 AMX 功能僅支援 AMX Device Discovery。

- v 廣播資訊只會透過有效的介面傳送。
- $\bullet$  LAN 及無線 LAN 介面可同時支援。
- v 若使用「指標驗證器」。請注意以下資訊。

# PJLink™ 支援命令

下表顯示使用 PJLink™ 通訊協定控制投影機的命令。

命令說明備註 (參數)

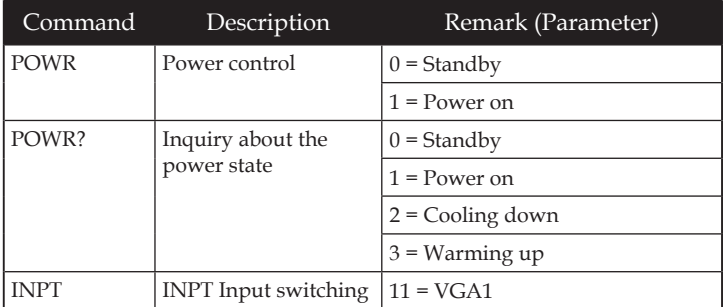

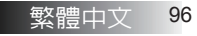

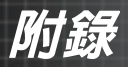

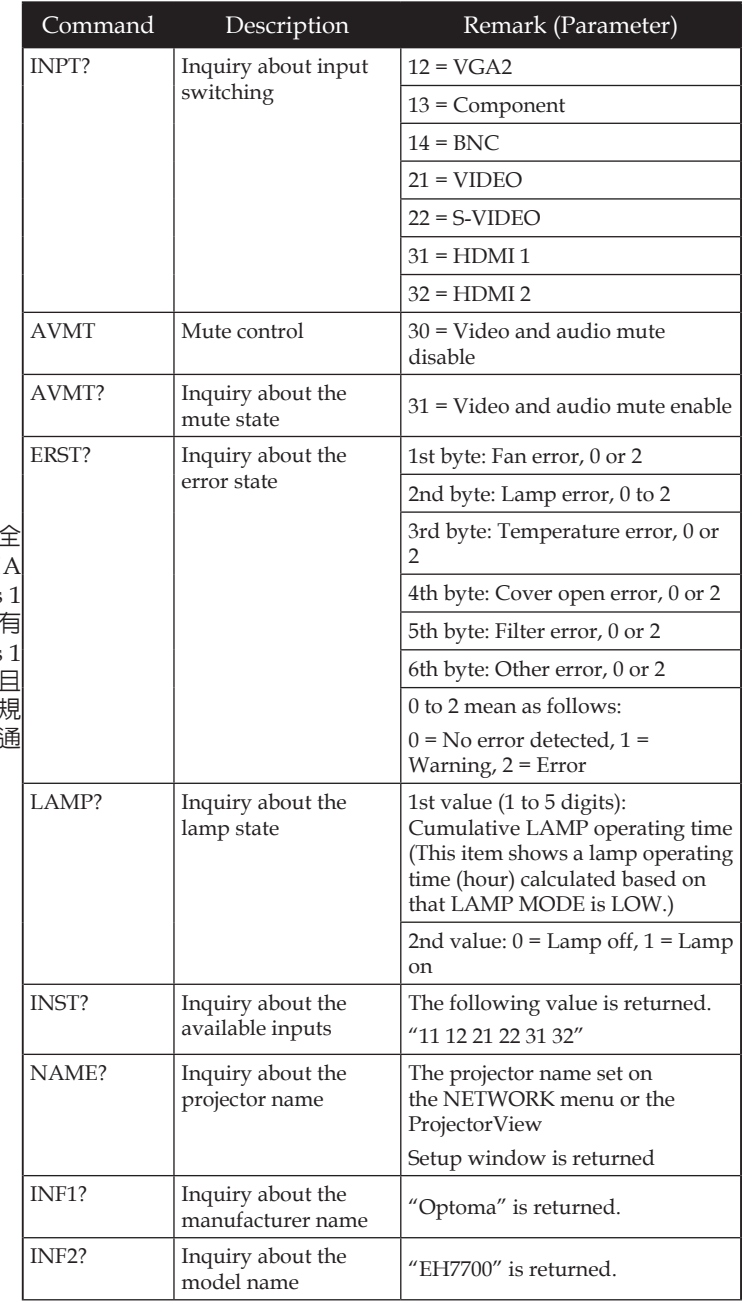

◆ 本投影機完 相容於 JBMIA PJLink™ Class 1 -------<br>規格。支援所 PJLink™ Class 定義的命令, PJLink™ 標準  $R$ 版本  $1.0<sub>2</sub>$ 過法規驗證。

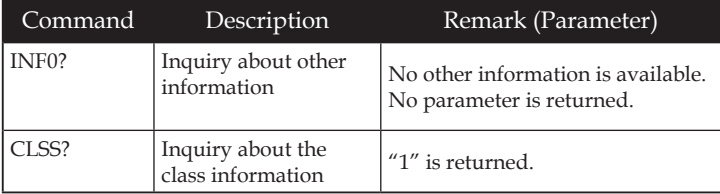

# Trademarks

- **IDLP** is trademarks of Texas Instruments.
- 4 IBM is a trademark or registered trademark of International Business Machines Corporation.
- 4 Macintosh, Mac OS X, iMac, and PowerBook are trademarks of Apple Inc., registered in the U.S. and other countries.
- 4 Microsoft, Windows, Windows Vista, Internet Explorer and PowerPoint are either a registered trademark or trademark of Microsoft Corporation in the United States and/or other countries.
- 4 HDMI, the HDMI Logo and High-Definition Multimedia Interface are trademarks or registered trademarks of HDMI Licensing LLC.
- 4 AMX Device Discovery The pro.jector is monitored and controlled by the control system of AMX.
- Crestron RoomView Connected™ The projector is monitored and controlled by the control system and software of Crestron Electronics, Inc.
- **EPILink™**

PJLink trademark is a trademark applied for registration or is already registered in Japan, the United States of America and other countries and areas.

This projector supports standard protocol PJLink™ for projector control and you can control and monitor projector's operations using the same application among projectors of different models and different manufacturers.

- 4 Other product and company names mentioned in this user's manual may be the trademarks or registered trademarks of their respective holders.
- 4 About Crestron RoomView Connected™ Electronics, Inc. to facilitate configuration of the control system of Crestron and its target devices.

For details, see the website of Crestron Electronics, Inc. URL<http://www.crestron.com> URL<http://www.crestron.com/getroomview/>

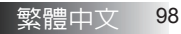

附錄

# 吸頂安裝

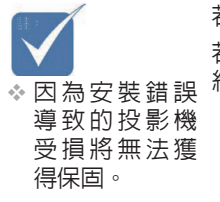

若要避免投影機受損,安裝時請使用建議的固定套件。 若要確定相容,只能使用符合下列規格的 UL 規格吸頂固定架與螺 絲:

- ▶ 螺絲種類: M4
- $\blacktriangleright$  螺絲最長長度: 11 mm
- ` 螺絲最短長度:9 mm

有關投影機吸頂固定,請參閱下圖。

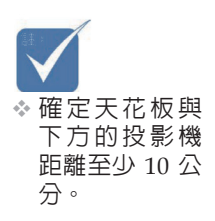

v 避免讓投影機 靠近熱源,像 是冷氣機與加 熱器。過熱會 導致投影機關 機。

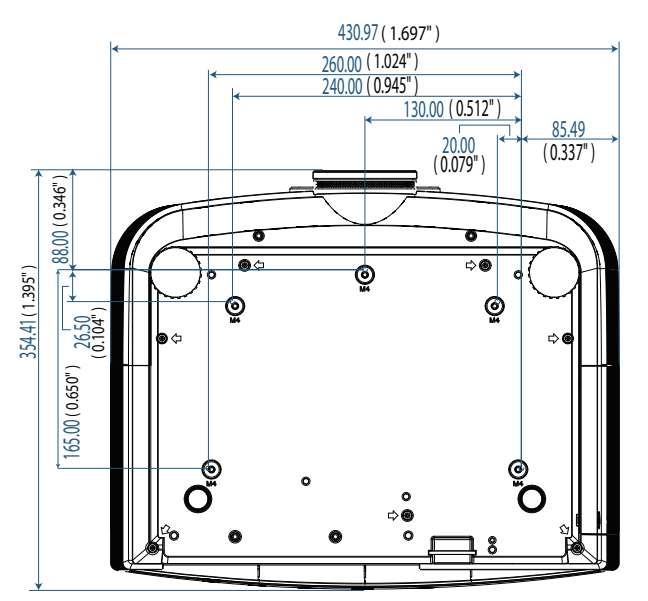

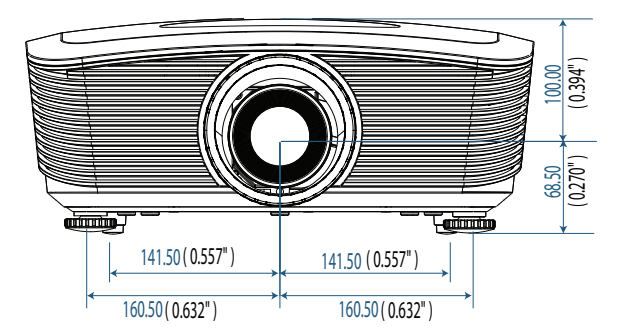

阶線

# **Optoma** 全球辦公室

關於服務或支援事項請聯繫當地辦公處。

### 美國

3178 Laurelview Ct. Fremont, CA 94538, USA 電話 : 888-289-6786 傳真 : 510-897-8601

<www.optomausa.com> 服務處 : services@optoma.com

### 加拿大

2420 Meadowpine Blvd., Suite #105 Mississauga, ON, L5N 6S2, Canada 電話 : 888-289-6786 傳真 : 510-897-8601 <www.optoma.ca> 服務處 : services@optoma.com

### 歐洲

42 Caxton Way, The Watford Business Park Watford, Hertfordshire, WD18 8QZ, UK 電話 : +44 (0) 1923 691 800 傳真 : +44 (0) 1923 691 888 www.optoma.eu 服務處電話 : +44 (0) 1923 691865 服務處 : service@tsc-europe.com

### 法國

Bâtiment E 81-83 avenue Edouard Vaillant 92100 Boulogne Billancourt, France 電話 : +33 1 41 46 12 20 傳真 : +33 1 41 46 94 35 服務處 : savoptoma@optoma.fr

### 西班牙

C/ José Hierro,36 Of. 1C 28522 Rivas VaciaMadrid, Spain 電話 : +34 91 499 06 06 傳真 : +34 91 670 08 32

### 德國

Werftstrasse 25 D40549 Düsseldorf, Germany 電話 : +49 (0) 211 506 6670 傳真 : +49 (0) 211 506 66799 服務處 : info@optoma.de

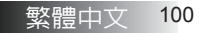

附錄

### 斯堪地那維亞半島

Optoma Scandinavia AS Lerpeveien 25 3040 Drammen Norway

PO.BOX 9515 3038 Drammen Norway 電話 : +4732988990 傳真 : +4732988999 服務處 : info@optoma.no

### 拉丁美洲

3178 Laurelview Ct. Fremont, CA 94538, USA 電話 : 888-289-6786 傳真 : 510-897-8601

<www.optomausa.com.br> 服務處 : <www.optomausa.com.mx>

#### 韓國

WOOMI TECH.CO.,LTD 4F, Minu Bldg.3.tw3-14, Kangnam-Ku, seoul, 135-815, KOREA<br>電話: +82+2+34430004 傳真: +82+2+34430005 電話 : +82+2+34430004

#### 日本

東京都足立区綾瀬3-25-18 株式会社オーエスエム サポートセンター:0120-46-5040 電子郵件 : info@osscreen.com www.os-worldwide.com

### 台灣

231,新北市新店區北新路3段215號12樓 電話 : +886-2-8911-8600 傳真 : 886-2-8911-9770 <www.optoma.com.tw> <asia.optoma.com> 電話: services@optoma.com.tw

### 香港

Unit A, 27/F Dragon Centre, 79 Wing Hong Street, Cheung Sha Wan, Kowloon, Hong Kong 電話 : +852-2396-8968 傳真 : +852-2370-1222 www.optoma.com.hk

#### 中國

5F, No. 1205, Kaixuan Rd., Changning District Shanghai, 200052, China 電話: +86-21-62947376 傳真: +86-21-62947375 www.optoma.com.cn

101 繁體中文

附錄

# 法規與安全注意事項

此附錄列出投影機的一般注意事項。

FCC 聲明

本裝置已通過測試,證實為符合 FCC 規範第 15 款規定的 Class B 數位裝置。訂定這些限制的目的是提供合理的保護,以免在住宅 區使用時發生有害的干擾。本裝置會產生、使用、並發射無線電 波頻率能量,如果不依手冊指示安裝及使用,可能會對無線電通 訊造成破壞性干涉。

但是,並不保證在特定的安裝環境中不會產生干擾。如果此裝置 對收音機或電視接收產生有害干擾 (這可以透過關閉和打開本裝 置來判斷),請嘗試按照以下方法來修正干擾:

- ▶ 重新定向或定位接收天線。
- ▶ 增加本裝置與收訊器之間的距離。
- ▶ 收訊器與本裝置使用不同的雷源插座。
- ▶ 洽詢經銷商或有經驗的收音機/雷視技術人員以尋求協助。

### **注意: 加隔離的繪線**

至其他計算裝置的所有連接都**心須使用加**屬離的續線, 以符合 FCC 法規。

### $1/1/1/1$

使用者任何未經過製造商明確核准的變更或修改, **恐將** 喪失操作本投影機之權利,此規定已獲聯邦通訊委員會 認可。

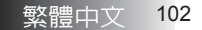

附錄

# 操作情況

本裝置符合FCC法規第15部分。操作會遭受下列兩種情況:

- 1. 本裝置不會引起有害干擾,以及
- 2. 本裝置必須接受任何接收的干擾,包含會導致非所要操作的 干擾。

聲明:加拿大使用者

本B類數位設備符合加拿大ICES-003之規範。

Remarque à l'intention des utilisateurs canadiens

Cet appareil numerique de la classe B est conforme a la norme NMB-003 du Canada.

歐盟國家一致性聲明

- ▶ EMC 指令 2004/108/EC (包含修訂)
- ▶ 低電壓指令 2006/95/EC
- ▶ R & TTE 指令 1999/5/EC (若產品具備 RF 功能)

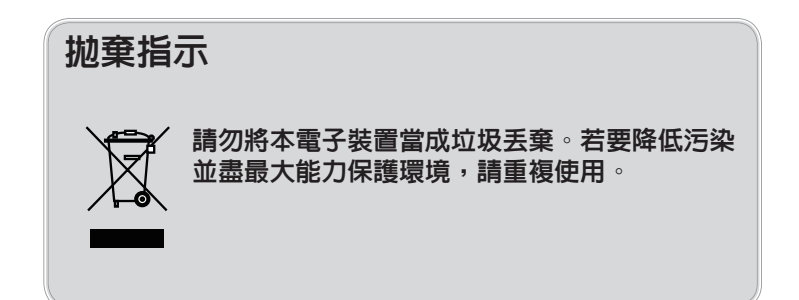